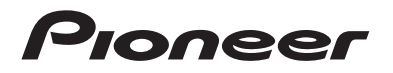

## **[DMH-W3050NEX](#page-1-0) DMH-W3000NEX DMH-2000NEX**

RÉCEPTEUR AV AVEC RDS

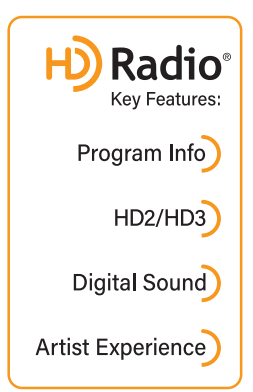

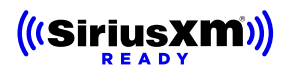

## Mode d'emploi

#### **Important (Numéro de série)**

Le numéro de série se trouve au bas de cet appareil. Pour votre sécurité et votre commodité, veillez à noter ce numéro sur la feuille Garantie limitée. Veuillez visiter [pioneerelectronics.com/warranty pour](https://pioneerelectronics.com/warranty)  [télécharger la feuille de garantie. Vous pouvez aussi obtenir une copie en appelant au 1-800-421-1404](https://pioneerelectronics.com/warranty)  ou en écrivant à Customer Support, Pioneer Electronics (USA) Inc., P.O. Box 1720, Long Beach, California 90801 USA.

[pioneerelectronics.com/warranty](https://pioneerelectronics.com/warranty)

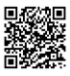

## <span id="page-1-0"></span>Table des matières

Merci d'avoir fait l'achat de ce produit Pioneer. Veuillez lire toutes les instructions, afin de pouvoir utiliser ce modèle de manière adéquate. Après avoir lu les instructions, conservez ce document dans un endroit sûr pour consultation future.

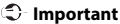

L'écran illustré dans les exemples peut être différent des véritables écrans, car ces derniers sont sujets à modification sans préavis pour l'amélioration du rendement et du fonctionnement.

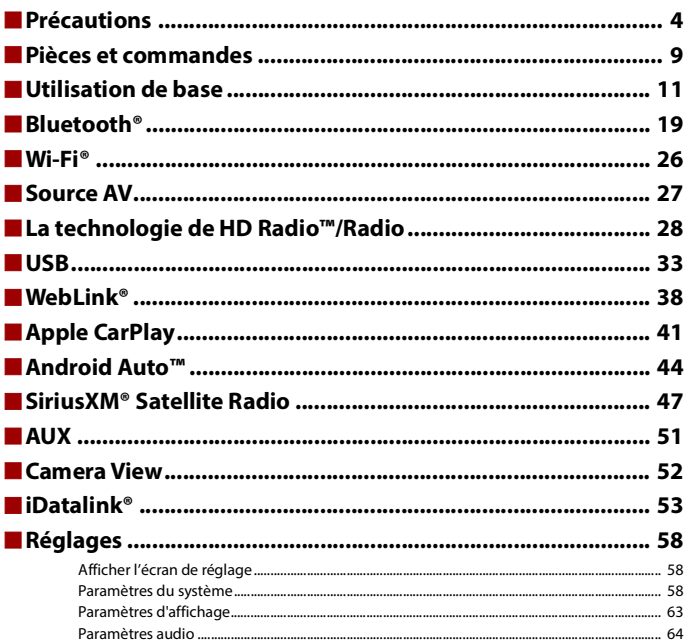

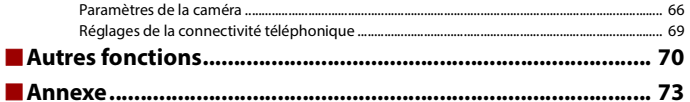

## <span id="page-3-0"></span>Précautions

## **Importantes informations de sécurité**

## **ATTENTION**

- **•** N'essayez pas d'installer cet appareil ou d'en faire l'entretien vous-même. L'installation ou l'entretien de cet appareil par des personnes sans formation et sans expérience en équipement électronique et en accessoires automobiles peut être dangereux et vous exposer à des risques d'électrocution ou à d'autres dangers.
- **•** Ne laissez pas ce produit entrer en contact avec des liquides. Cela peut entraîner une décharge électrique. Le contact avec des liquides peut aussi causer des dommages au produit, de la fumée et une surchauffe.
- **•** Si du liquide ou un corps étranger pénètre dans ce produit, stationnez votre véhicule dans un endroit sûr, mettez immédiatement le commutateur d'allumage en position d'arrêt (ACC OFF) et consultez votre détaillant ou le centre de service après-vente Pioneer agréé le plus près. N'utilisez pas ce produit dans cet état, car cela peut entraîner un incendie, une décharge électrique ou une panne.
- **•** Si ce produit émet de la fumée, un bruit ou une odeur étrange, ou s'il y a tout autre signe d'anomalie sur l'écran LCD, éteignez-le immédiatement et consultez votre détaillant ou le centre de service aprèsvente Pioneer agréé le plus près. L'utilisation du produit dans cet état peut entraîner des dommages permanents au système.
- **•** Ne démontez pas et ne modifiez pas ce produit, car il y a des composants sous haute tension à l'intérieur qui peuvent causer une décharge électrique. Veillez à consulter votre détaillant ou le centre de service après-vente Pioneer agréé le plus près pour l'inspection, le réglage ou la réparation des pièces internes.

Avant d'utiliser ce produit, vous devez lire et comprendre les informations suivantes sur la sécurité :

- **•** N'utilisez pas ce produit, les applications ou la caméra de recul en option (le cas échéant) si cela vous distrait de quelque façon affectant l'utilisation sécuritaire de votre véhicule. Respectez toujours les règles de conduite sécuritaire et toute la réglementation routière en vigueur. Si vous avez du mal à utiliser ce produit, stationnez votre véhicule dans un emplacement sûr et engagez le frein de stationnement avant d'effectuer les réglages nécessaires.
- **•** Ne montez jamais le volume de ce produit au point de ne pas pouvoir entendre la circulation et les véhicules d'urgence.
- **•** Par mesure de sécurité, certaines fonctions restent désactivées à moins que le véhicule ne soit arrêté et que le frein de stationnement ne soit engagé.
- **•** Gardez ce manuel à portée de la main comme référence au sujet des procédures d'utilisation et des informations de sécurité.
- **•** N'installez pas ce produit là où il risque (i) de gêner la vision du conducteur, (ii) d'affecter le rendement de tout système ou de tout dispositif de sécurité du véhicule, y compris les coussins de sécurité gonflables ou les boutons de feux de détresse, ou (iii) d'affecter la capacité du conducteur à utiliser le véhicule de façon sécuritaire.
- **•** Pensez à boucler votre ceinture de sécurité en tout temps lorsque vous conduisez votre véhicule. En cas d'accident, vos blessures risquent d'être considérablement plus graves si votre ceinture de sécurité n'est pas bien bouclée.
- **•** Ne portez jamais de casque d'écoute au volant.
- **•** Les systèmes de surveillance de marche arrière (caméras de secours) sont requis dans certains véhicules neufs vendus aux États-Unis et au Canada. La réglementation des États-Unis a commencé avec une intégration basée sur deux ans débutant le 1er mai 2016, et où les États-Unis et le Canada exigent que tous véhicules fabriqués à partir du 1er mai 2018 soient équipés de système de surveillance de marche arrière. **Les propriétaires de véhicules déjà équipés de systèmes de surveillance de marche arrière ne devraient pas installer ou utiliser ce produit de manière à altérer ou encore désactiver les fonctions de ce système basé sur les réglementations en vigueur.** Si vous ne savez pas si votre véhicule est équipé d'un système de la sorte ou s'il est sujet aux réglementations américaines ou canadiennes, nous vous invitons à contacter le fabricant ou le concessionnaire du véhicule.

 Si votre véhicule dispose d'une caméra de marche arrière compatible affichant un vue arrière via le récepteur (radio) d'origine, n'utilisez pas le récepteur Pioneer, à moins qu'il ne soit connecté et en mesure d'afficher la même vue que la caméra de marche arrière d'usine offre à la base. La connexion à la caméra d'usine nécessitera possiblement un adaptateur, vendu séparément. Certains véhicules peuvent être incompatibles. Vérifiez avec un installateur professionnel qualifié pour les options d'installation spécifiques à votre véhicule.

## **Pour une conduite sécuritaire**

## **ATTENTION**

- **LE FIL VERT PÂLE DU CONNECTEUR D'ALIMENTATION EST CONÇU POUR DÉTECTER LE STATIONNEMENT DU VÉHICULE ET DOIT ÊTRE CONNECTÉ DU CÔTÉ ALIMENTATION DU COMMUTATEUR DE FREIN DE STATIONNEMENT. LA CONNEXION OU L'UTILISATION INADÉQUATE DE CE FIL PEUT CONSTITUER UNE VIOLATION DE LA LOI APPLICABLE ET PEUT ENTRAÎNER UNE BLESSURE GRAVE OU DES DOMMAGES.**
- **Pour éviter de courir le risque de dommages, de blessure et de violation potentielle des lois applicables, ce produit ne doit pas être utilisé avec une image vidéo visible pour le conducteur.**
- **•** Dans certains pays, regarder l'image vidéo d'un afficheur à l'intérieur d'un véhicule peut être illégal même pour les passagers. Là où de tels règlements existent, ils doivent être respectés.

Si vous essayez de regarder l'image vidéo tout en conduisant, la mise en garde **« Le visionnement de vidéo à partir du siège conducteur pendant la conduite est strictement interdit. »** apparaîtra sur l'écran. Pour regarder l'image vidéo sur l'afficheur, arrêtez le véhicule dans un endroit sûr et engagez le frein de stationnement. Veuillez laisser la pédale de frein enfoncée avant de libérer le frein de stationnement.

## **Pour éviter l'épuisement de la batterie**

Assurez-vous que le moteur du véhicule tourne pendant l'utilisation de ce produit. Utiliser ce produit sans faire tourner le moteur peut mettre la batterie à plat.

## **ATTENTION**

N'installez pas ce produit dans un véhicule qui n'a pas de fil ACC ou de circuit disponible.

## **Caméra de recul**

Avec une caméra de recul en option, vous pouvez utiliser ce produit pour qu'il vous aide à garder un œil sur la remorque ou pour reculer dans un stationnement étroit.

## **ATTENTION**

- **•** L'IMAGE AFFICHÉE À L'ÉCRAN PEUT ÊTRE INVERSÉE.
- **•** N'UTILISEZ L'ENTRÉE QUE POUR L'IMAGE DE MARCHE ARRIÈRE OU DE MIROIR DE CAMÉRA DE RECUL. TOUTE AUTRE UTILISATION PEUT ENTRAÎNER UNE BLESSURE OU DES DOMMAGES.

## **PRÉCAUTION**

Le mode de vue arrière s'utilise avec ce produit comme dispositif d'aide pour garder un œil sur une remorque ou pour reculer. N'utilisez pas cette fonction à des fins de divertissement.

## **Manipuler le connecteur USB**

## **PRÉCAUTION**

- **•** Pour éviter de perdre des données et d'endommager le support de mémoire, ne le retirez jamais de ce produit pendant l'exécution du transfert de données.
- **•** Pioneer ne peut pas garantir la compatibilité avec tous les supports de mémoire de masse USB et n'assume aucune responsabilité pour toute perte de données sur les lecteurs multimédia, iPhone, téléphones intelligents ou autres appareils pendant l'utilisation de ce produit.
- **•** Il pourrait ne pas être reconnu correctement par ce produit lors de la connexion d'un appareil USB qui a été déconnecté incorrectement de l'ordinateur.

## **Non-fonctionnement**

#### Service après-vente des produits Pioneer

Pour le service après-vente (y compris les conditions de garantie) ou toute autre information, veuillez contacter votre détaillant ou distributeur. Si les informations nécessaires ne sont pas disponibles, veuillez contacter les compagnies énumérées ci-dessous.

Veuillez ne pas envoyer votre produit pour réparation aux adresses de compagnies énumérées cidessous sans les avoir d'abord contactées.

–ÉTATS-UNIS ET CANADA

Pioneer Electronics (USA) Inc.

SERVICE SUPPORT DIVISION

P.O. Box 1720 Long Beach, CA 90801-1720, U.S.A

800-421-1404

Pour plus d'informations sur la garantie, veuillez lire la feuille Garantie limitée.

Pour la feuille Garantie limitée, veuillez vous reporter à la section Important (Numéro de série) de la couverture du présent manuel.

## **Visitez notre site Web**

Visitez-nous sur le site suivant :

https://www.pioneerelectronics.com/PUSA/ https://www.pioneerelectronics.ca/POCEN/

- **1 Enregistrez votre produit.**
- **2 Recevez des mises à jour sur les plus récents produits et les nouvelles technologies.**
- **3 Téléchargez des modes d'emploi, commandez des catalogues de produits, recherchez les nouveaux produits et bien plus encore.**
- **4 Recevez des notifications sur les mises à niveau et mises à jour des logiciels.**

## **Protéger le panneau LCD et l'écran**

- Ne laissez pas l'écran LCD exposé aux rayons directs du soleil lorsque vous n'utilisez pas ce produit. Cela peut entraîner un problème de fonctionnement de l'écran LCD sous l'effet des températures élevées.
- **•** Lorsque vous utilisez un téléphone cellulaire, gardez son antenne à l'écart de l'écran LCD pour éviter le brouillage de l'image vidéo sous forme de points, de bandes colorées, etc.
- **•** Pour protéger l'écran LCD contre les dommages, pensez à ne toucher les touches du panneau tactile qu'avec les doigts, et tout doucement.

### **Remarques sur la mémoire interne**

- **•** Les informations seront effacées lors de la déconnexion du fil jaune de la batterie (ou du retrait de la batterie elle-même).
- **•** Certains réglages et contenus enregistrés ne seront pas réinitialisés.

## **À propos de ce mode d'emploi**

Des schémas des écrans réels sont utilisés dans ce mode d'emploi pour décrire les opérations. Il se peut toutefois que les écrans de certains appareils ne correspondent pas à ceux de ce mode d'emploi, suivant le modèle utilisé.

#### **Signification des symboles utilisés dans ce mode d'emploi**

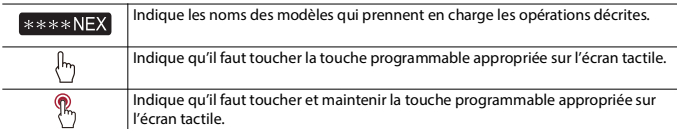

## <span id="page-8-0"></span>Pièces et commandes

## <span id="page-8-1"></span>**Appareil principal**

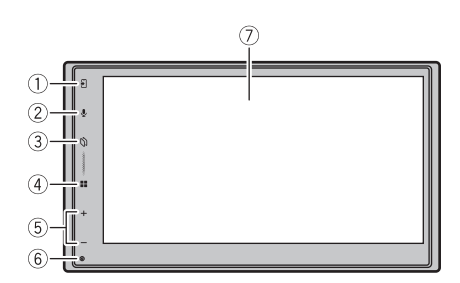

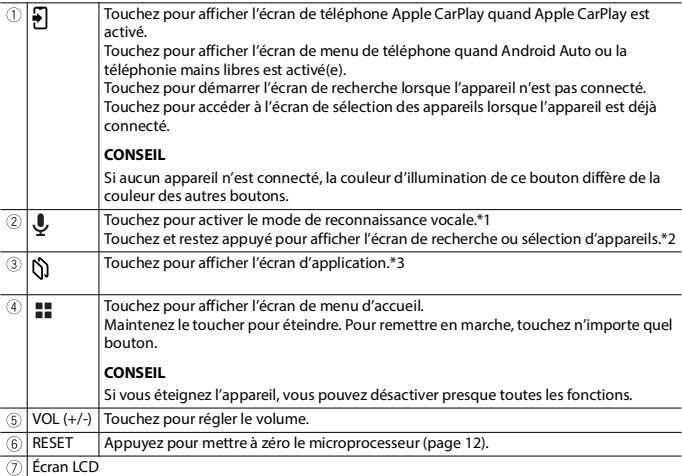

- \*1 Cette fonction est disponible quand Apple CarPlay ou Android Auto est activé, ou quand un iPhone est connecté à ce produit en Bluetooth.
- 
- \*2 Cette fonction n'est pas disponible lorsque Apple CarPlay ou Android Auto est activé. \*3 Cette fonction est disponible uniquement lorsque Apple CarPlay ou Android Auto est activé.

## <span id="page-10-0"></span>Utilisation de base

## **Démarrer l'appareil**

**1 Démarrez le moteur pour amorcer le système.**

#### **REMARQUE**

À partir de la deuxième fois, l'écran qui s'affichera dépendra des conditions précédentes.

- **2 Sélectionnez la langue.**
- $3$  **Touchez**  $\rightarrow$
- **4 Sélectionnez le mode de haut-parleurs.**

#### **[Mode standard]**

Système à 4 haut-parleurs avec haut-parleurs avant et arrière, ou système à 6 hautparleurs avec haut-parleurs avant et arrière et caissons d'extrêmes graves.

#### **[Mode réseau]**

Système 3 voies avec haut-parleur de sons aigus, haut-parleur de sons moyens et caisson d'extrêmes graves (haut-parleur de graves) pour la reproduction des (bandes de) fréquences élevées, moyennes et basses.

#### **REMARQUE**

Une fois le mode de haut-parleurs défini, il n'est plus possible de changer le réglage à moins de rétablir les réglages d'usine du produit [\(page 72\)](#page-71-0).

### **ATTENTION**

N'utilisez pas l'appareil en Mode standard lorsqu'un système de haut-parleurs pour Mode réseau 3 voies est connecté à l'appareil. Cela pourrait endommager les haut-parleurs.

### **5 Touchez [OK].**

L'écran initial de clause de non-responsabilité juridique apparaît.

#### **6 Touchez [OK].**

Le message de connexion Bluetooth s'affiche.

#### **7 Activez la fonction Bluetooth sur votre appareil pour le connecter à ce produit en Bluetooth.**

Suivez les instructions à l'écran pour terminer la configuration initiale.

#### **CONSEILS**

**•** Sélectionnez [Passer] pour terminer la configuration initiale sans connecter l'appareil Bluetooth. Vous pouvez effectuer la connexion en Bluetooth plus tard [\(page 19\)](#page-18-1).

**•** Il est recommandé de connecter l'appareil Bluetooth pendant la configuration initiale pour facilement commencer à utiliser la téléphonie mains libres, Apple CarPlay ou Android Auto sans fil.

## <span id="page-11-0"></span>**Réinitialiser le microprocesseur**

## **PRÉCAUTION**

- **•** Le fait d'appuyer sur le bouton RESET redémarre ce produit. En pareil cas, les valeurs d'usine de certains des réglages et contenus enregistrés sont rétablies.
	- N'effectuez pas cette opération alors qu'un appareil est connecté à ce produit.
- **•** Le microprocesseur doit être réinitialisé dans les cas suivants :
	- Si ce produit ne fonctionne pas bien.
	- S'il y a des problèmes d'utilisation du système.
- **1 Appuyez sur RESET avec la pointe d'un stylo ou autre objet pointu.** Les valeurs d'usine des réglages et des contenus enregistrés sont rétablies.

## **Utiliser le panneau tactile**

Vous pouvez utiliser ce produit en touchant directement les touches sur l'écran avec vos doiats.

#### **REMARQUE**

Pour protéger l'écran LCD contre les dommages, pensez à ne toucher l'écran qu'avec les doigts, et tout doucement.

#### **Touches communes du panneau tactile**

: Pour revenir à l'écran précédent.  $\overline{X}$ : Pour fermer l'écran.

#### **Utiliser les écrans de liste**

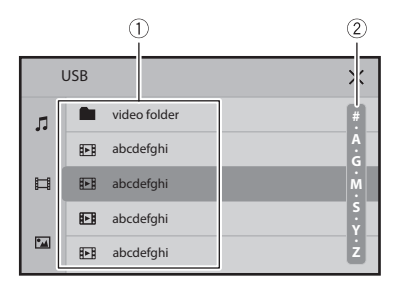

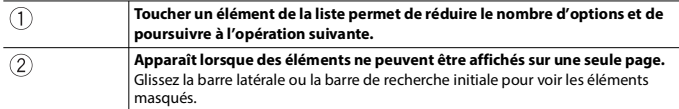

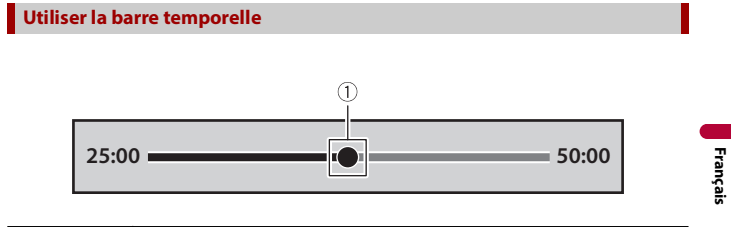

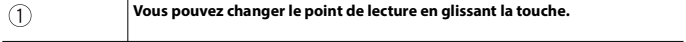

## **Écran de menu d'accueil**

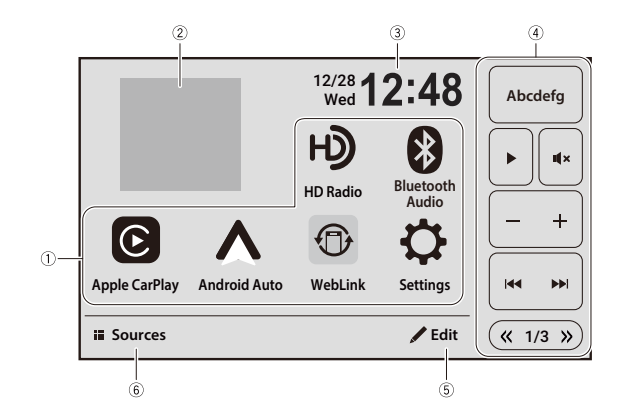

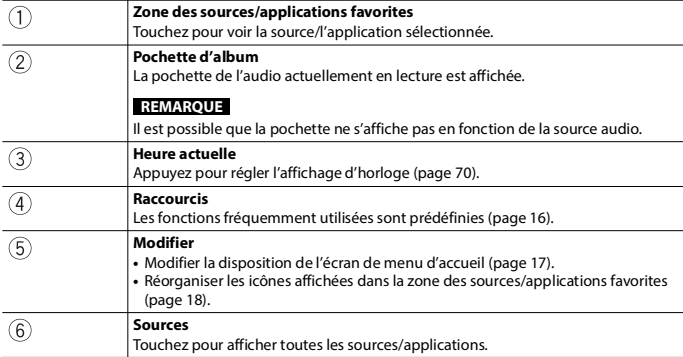

#### **CONSEIL**

[Reconnecter] ne s'affiche sur l'écran de menu d'accueil que quand la connexion Wi-Fi (Apple CarPlay ou Android Auto sans fil) a échoué ou a été déconnectée automatiquement [\(page 72\).](#page-71-1)

## <span id="page-15-0"></span>**Raccourcis**

Les raccourcis vous permettent de facilement sélectionner les fonctions fréquemment utilisées sur l'écran de menu d'accueil.

#### **REMARQUES**

- **•** La position des raccourcis sur l'écran de menu d'accueil dépend du réglage de position de conduite [\(page 59\).](#page-58-0)
- **•** Certaines des touches de raccourci deviennent indisponibles en fonction de la source.

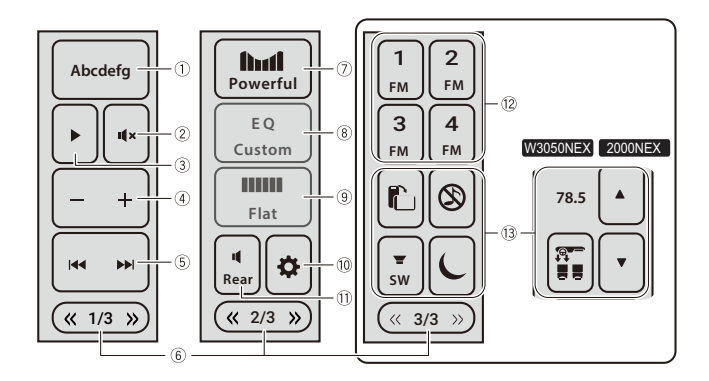

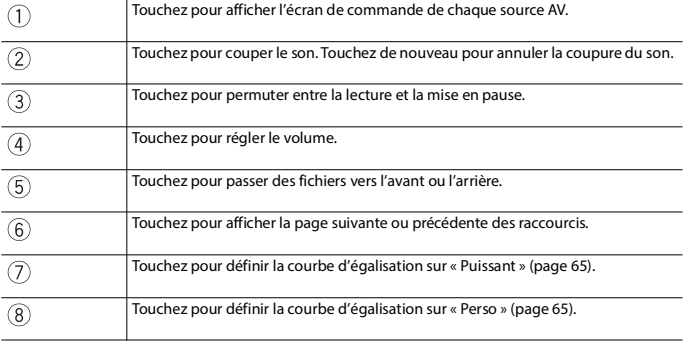

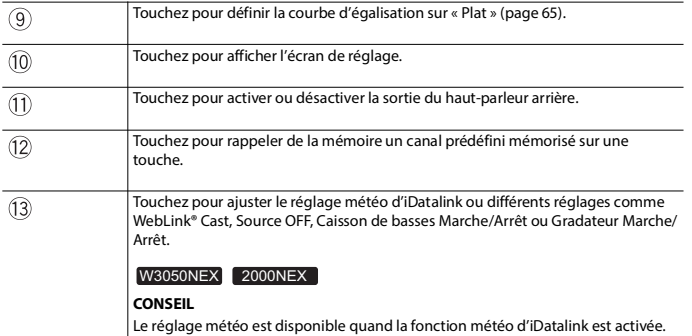

## <span id="page-16-0"></span>**Personnaliser l'écran de menu d'accueil**

#### **REMARQUES**

- **•** Cette fonction est disponible uniquement lorsque vous arrêtez le véhicule dans un endroit sûr et engagez le frein de stationnement.
- **•** Les icônes [Apple CarPlay], [Android Auto] et [Settings] ne peuvent pas être retirées de la zone des sources/applications favorites.
- **•** Il est possible que l'icône [Android Auto] ne s'affiche pas sur l'écran de menu d'accueil en fonction des Réglages de la connectivité téléphonique [\(page 69\).](#page-68-0)

#### **Ajouter les icônes de source dans la zone des sources/applications favorites**

- **1 Touchez [Modifier].**
- **2 Touchez [Ajouter].**
- **3 Touchez l'icône que vous souhaitez ajouter à la zone des sources/applications favorites.**

Une fois que vous avez terminé d'ajouter, touchez  $\sqrt{\mathbf{x}}$ 

#### **CONSEILS**

- **•** Vous pouvez régler l'horloge et la pochette pour qu'elles soient affichées ou masquées.
- **•** Si la zone est complète, supprimez d'abord les icônes dont vous n'avez pas besoin, l'horloge ou la pochette.
- **4 Touchez [Terminé].**

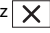

## **Français**

#### **Supprimer les icônes affichées de la zone des sources/applications favorites**

- **1 Touchez [Modifier].**
- **2 Touchez [Supprimer].**
- **3 Touchez l'icône que vous souhaitez supprimer de la zone des sources/applications favorites.**

Une fois que vous avez terminé de supprimer, touchez [Terminé].

#### **CONSEIL**

Vous pouvez également supprimer l'horloge et la pochette de la zone des sources/applications favorites.

**4 Touchez [Terminé].**

<span id="page-17-0"></span>**Réorganiser les icônes dans la zone des sources/applications favorites**

- **1 Touchez [Modifier].**
- **2 Glissez l'icône jusqu'à la position désirée.**

#### **CONSEIL**

Vous ne pouvez pas déplacer l'horloge et la pochette.

**3 Touchez [Terminé].**

## <span id="page-18-0"></span>Bluetooth®

## <span id="page-18-1"></span>**Connexion Bluetooth**

- **1 Activez la fonction Bluetooth sur l'appareil.**
- **2 Affichez l'écran de liste d'appareils Bluetooth connectés sur l'appareil.**
- $3$  **Touchez**  $\boxed{11}$
- **4 Touchez**  $\overrightarrow{Q}$ , puis [Paramètres Bluetooth].

### **5 Touchez [Recherche].**

L'appareil commence à rechercher des appareils disponibles, puis les affiche dans la liste d'appareils.

Pour rechercher les appareils disponibles à nouveau, touchez  $\boxed{\mathbf{Q}}$ 

**6 Touchez un appareil désiré sur l'écran.**

#### **CONSEILS**

- Si vous touchez  $\Omega$  le nom de l'appareil et l'adresse de l'appareil Bluetooth sur ce produit sont affichés.
- **•** Un message contextuel pourrait apparaître si un autre appareil est déjà connecté à cet appareil. Touchez [OK] sur le message.
- **7 Touchez [Oui] pour effectuer le jumelage avec l'appareil.**
- **8 Procédez au jumelage en utilisant l'appareil.**

Après l'enregistrement réussi d'un appareil, une connexion Bluetooth est établie par le système. Une fois la connexion établie, le nom de l'appareil s'affiche dans la liste.

#### **CONSEIL**

Vous pouvez enregistrer jusqu'à cinq appareils Bluetooth sur ce produit.

#### W3050NEX W3000NEX

#### **CONSEILS**

- **•** Une fois qu'un appareil compatible Apple CarPlay ou Android Auto est connecté en Bluetooth, l'appareil peut être connecté automatiquement avec Apple CarPlay ou Android Auto sans fil au moment de la reconnexion Bluetooth, notamment lors du réglage du commutateur d'allumage en position de marche (ACC ON).
- **•** Deux téléphones cellulaires peuvent être connectés à ce produit en même temps.
- **•** Si vous essayez de connecter un téléphone cellulaire non connecté pendant que deux téléphones cellulaires sont déjà connectés, le premier des deux téléphones cellulaires connectés sera déconnecté et le téléphone cellulaire non connecté sera connecté à sa place.

#### **REMARQUES**

- **•** Si cinq appareils sont déjà jumelés, le message de confirmation de suppression de l'appareil enregistré s'affiche. Si vous souhaitez supprimer l'appareil, touchez [Accepter]. Si vous souhaitez supprimer un autre appareil, touchez [Liste des appareils] et supprimez les appareils manuellement.
- **•** Si votre appareil prend en charge SSP (Secure Simple Pairing), un numéro à six chiffres apparaît sur l'afficheur de ce produit. Assurez-vous que le numéro à six chiffres correspond à celui affiché sur l'appareil mobile avant de toucher [Oui] pour jumeler l'appareil.

## **Paramètres Bluetooth**

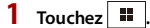

**2 Touchez , puis [Paramètres Bluetooth].**

## **PRÉCAUTION**

N'éteignez jamais ce produit et ne déconnectez jamais l'appareil pendant que l'opération de réglage Bluetooth est en cours.

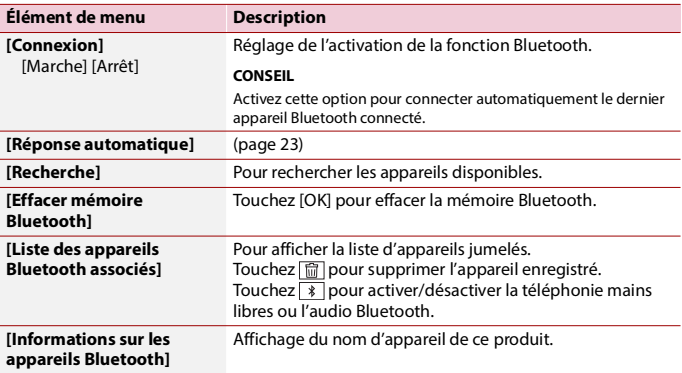

## **Téléphonie mains libres**

Pour utiliser cette fonction, vous devez connecter à l'avance le téléphone cellulaire à ce produit en Bluetooth [\(page 19\)](#page-18-1).

#### W3050NEX W3000NEX

#### **REMARQUES**

**•** Vous pouvez connecter l'un des appareils enregistrés à ce produit. Dans le cas d'un appareil enregistré qui est équipé d'une fonction de téléphone, un total de deux appareils peuvent être connectés en même temps lors de l'utilisation de la fonction de téléphone. Si deux des cinq appareils enregistrés sont déjà connectés, le premier des deux appareils connectés est déconnecté quand vous connectez le troisième appareil restant pour utiliser la fonction audio.

**•** L'icône du téléphone cellulaire en cours d'utilisation s'affiche sur l'écran de menu du téléphone. Si vous connectez deux téléphones cellulaires à ce produit en même temps, vous pouvez permuter entre les téléphones cellulaires en utilisant la touche de permutation d'appareils. Le contenu du menu de téléphone est mémorisé pour chaque téléphone cellulaire connecté [\(page 21\).](#page-20-0)

## **PRÉCAUTION**

Pour votre sécurité, évitez autant que possible de parler au téléphone tout en conduisant.

#### <span id="page-20-0"></span>**Passer un appel téléphonique**

- **1** Touchez  $\vert \equiv \vert$
- **2 Touchez [Sources].**
- **3 Touchez L**

L'écran de menu de téléphone apparaît.

#### **CONSEIL**

Vous pouvez également lancer cette fonction en touchant le bouton  $\boxed{\frac{1}{2}}$ .

#### **4 Touchez l'une des icônes d'appel sur l'écran de menu de téléphone.**

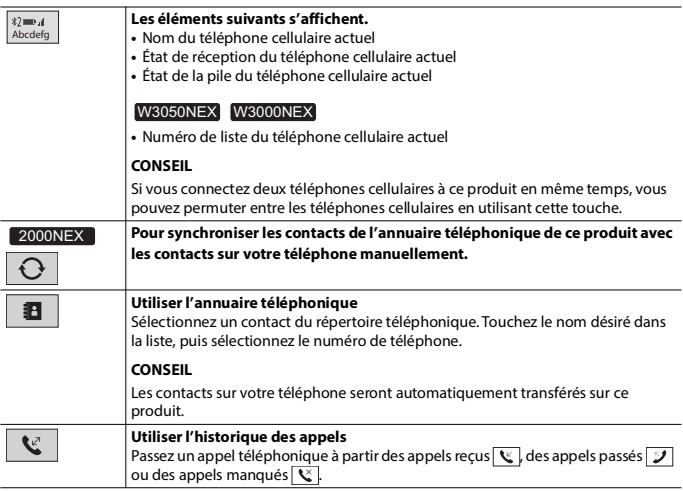

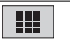

#### **Saisie directe de numéro de téléphone**

Touchez les touches numériques pour entrer le numéro de téléphone, puis touchez  $\Box$  pour passer un appel.

#### **▶Pour terminer l'appel**

1 Touchez 
$$
\boxed{\frown}
$$
.

#### **Recevoir un appel téléphonique**

**1 Touchez L** pour répondre à l'appel. Touchez  $\Box$  pour terminer l'appel.

#### **CONSEILS**

- Touchez **[C]** pendant la réception d'un appel en attente pour permuter sur l'interlocuteur.
- Touchez **pendant la réception d'un appel en attente pour refuser l'appel.**

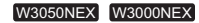

#### **REMARQUE**

Lorsque deux téléphones sont connectés en même temps, si un appel entrant est reçu sur le deuxième téléphone pendant que vous parlez avec le premier téléphone, l'écran de confirmation de composition du deuxième téléphone s'affiche.

#### **Fonction de reconnaissance vocale (pour iPhone)**

En connectant votre iPhone à ce produit, vous pouvez utiliser la fonction de reconnaissance vocale (Mode Siri yeux libres) sur ce produit.

#### **REMARQUE**

Lorsqu'un iPhone est utilisé, le Mode Siri yeux libres est disponible sur ce produit.

- **1** Touchez  $\blacksquare$
- **2 Touchez [Sources].**
- **3** Touchez  $\mathbf{C}$

L'écran de menu de téléphone apparaît.

**4** Touchez  $\vert \psi \vert$ 

#### **CONSEIL**

Vous pouvez aussi lancer la fonction de reconnaissance vocale en touchant le bouton  $\langle \psi \rangle$  [\(page 9\)](#page-8-1).

## **Français**

#### W3050NEX W3000NEX

#### **CONSEILS**

- **•** Si deux téléphones cellulaires sont automatiquement connectés à ce produit avec la fonction de connexion automatique d'appareil Bluetooth, la fonction de reconnaissance vocale (Mode Siri yeux libres) sera réglée sur le premier téléphone.
- **•** Si vous souhaitez utiliser la fonction de reconnaissance vocale (Mode Siri yeux libres) sur un autre iPhone connecté, touchez  $\overline{\mathbb{Q}^*}$  avec le numéro de l'autre iPhone. L'iPhone que vous sélectionnez sera défini comme appareil actuel.

#### **Réglages de téléphone**

#### **1** Touchez  $\vert$

2 **Touchez**  $\ddot{Q}$ , puis [Paramètres Bluetooth].

<span id="page-22-0"></span>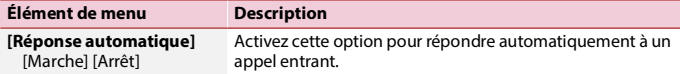

#### **Régler le volume d'écoute de l'interlocuteur**

Ce produit peut être ajusté sur le volume d'écoute de l'interlocuteur.

**1 Touchez**  $\frac{1}{2}$  **pour permuter entre les trois niveaux de volume.** 

#### **Remarques sur la téléphonie mains libres**

#### **▶Remarques générales**

- **•** La connexion à tous les téléphones cellulaires équipés de la technologie sans fil Bluetooth n'est pas garantie.
- **•** La distance en ligne droite entre ce produit et le téléphone cellulaire doit être de 10 mètres ou moins lors de l'envoi et de la réception de la voix et des données avec la technologie Bluetooth.
- **•** Avec certains téléphones cellulaires, il se peut que la sonnerie ne soit pas émise par les haut-parleurs.
- **•** Si le mode privé est sélectionné sur le téléphone cellulaire, il se peut que la téléphonie mains libres soit désactivée.

#### **▶Enregistrement et connexion**

- **•** Les commandes de téléphone cellulaire varient selon le type de téléphone cellulaire. Reportez-vous au mode d'emploi qui accompagne le téléphone cellulaire pour de plus amples instructions.
- **•** Si le transfert du répertoire téléphonique ne fonctionne pas, déconnectez le téléphone et reprenez le jumelage entre le téléphone et ce produit.

#### **▶Faire et recevoir des appels**

- **•** Il se peut que vous entendiez un bruit dans les situations suivantes :
- Lorsque vous répondez au téléphone avec le bouton du téléphone.
- Lorsque la personne à l'autre bout de la ligne raccroche.
- **•** Si la personne à l'autre bout de la ligne ne peut entendre la conversation en raison de l'écho, baissez le niveau du volume pour la téléphonie mains libres.
- **•** Avec certains téléphones cellulaires, la téléphonie mains libres n'est pas possible même si vous appuyez sur le bouton d'acceptation sur le téléphone cellulaire lors d'un appel entrant.
- **•** Le nom enregistré apparaîtra si le numéro de téléphone est déjà enregistré dans le répertoire téléphonique. Lorsque plusieurs noms sont enregistrés pour le même numéro de téléphone, les noms sont affichés dans le même ordre que le répertoire téléphonique.

#### **▶Historique des appels reçus et des numéros composés**

Il n'est pas possible de faire un appel vers l'entrée d'un utilisateur inconnu (sans numéro de téléphone) dans l'historique des appels reçus.

#### **▶Transferts de répertoire téléphonique**

- **•** S'il y a plus de 1 000 entrées de répertoire téléphonique sur le téléphone cellulaire, il se peut qu'elles ne soient pas toutes téléchargées.
- **•** Selon le téléphone, il se peut que ce produit n'affiche pas correctement le répertoire téléphonique.
- **•** Si le répertoire téléphonique du téléphone contient des données d'image, il se peut que le répertoire téléphonique ne soit pas transféré correctement.
- **•** Selon le téléphone cellulaire, il se peut que le transfert de répertoire téléphonique ne soit pas disponible.

### <span id="page-23-0"></span>**Audio Bluetooth**

Avant d'utiliser le lecteur audio Bluetooth, enregistrez et connectez l'appareil à ce produit [\(page 19\).](#page-18-1)

#### **REMARQUES**

- **•** Selon le lecteur audio Bluetooth connecté à ce produit, les commandes disponibles sur ce produit peuvent être limitées aux deux niveaux suivants :
	- A2DP (profil de distribution audio évoluée) : Seule la lecture des morceaux de votre lecteur audio est possible.
	- A2DP et AVRCP (profil de commande à distance audio/vidéo) : La lecture, la pause, la sélection de morceaux, etc., sont possibles.
- **•** Selon l'appareil Bluetooth connecté à ce produit, les commandes disponibles avec ce produit peuvent être limitées ou différentes des descriptions dans ce mode d'emploi.
- **•** Pendant l'écoute de morceaux sur votre appareil Bluetooth, évitez autant que possible d'utiliser les fonctions du téléphone. Autrement, le signal peut causer du bruit sur la lecture des morceaux.
- **•** Lorsque vous parlez sur un appareil Bluetooth connecté à ce produit avec Bluetooth, il se peut qu'il mette la lecture en pause.
- $1$  **Touchez**  $\boxed{1}$
- **2 Touchez [Audio Bluetooth].**

L'écran de lecture audio Bluetooth apparaît.

#### **CONSEIL**

- Si [Audio Bluetooth] n'est pas disponible, essayez de procéder ainsi :
- **•** Débranchez le câble USB du téléphone cellulaire.
- **•** Confirmez que l'audio Bluetooth est activé.

#### **Utilisation de base**

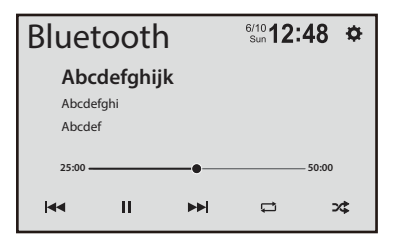

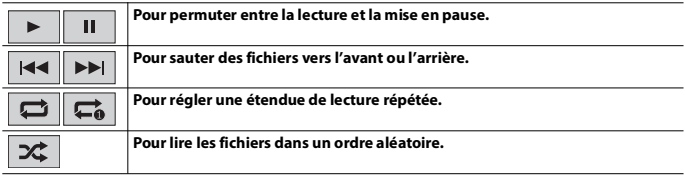

### - 26 -

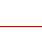

# **Français**

## <span id="page-25-0"></span>Wi-Fi®

#### W3050NEX W3000NEX

En connectant votre appareil mobile certifié Wi-Fi à ce produit avec une connexion Wi-Fi, vous pouvez utiliser Apple CarPlay ou Android Auto sans fil.

## **Connexion Wi-Fi**

Consultez les chapitres suivants pour la procédure indiquant comment établir une connexion Wi-Fi pour chaque application.

- **•** Apple CarPlay [\(page 41\)](#page-40-0)
- **•** Android Auto [\(page 44\)](#page-43-0)

### **Paramètres Wi-Fi**

- $1$  **Touchez**  $\boxed{ii}$
- $2$  Touchez  $\overline{\Phi}$
- **3 Touchez [Paramètres Wi-Fi].**

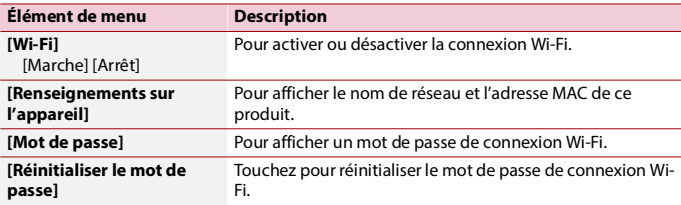

### - 27 -

## <span id="page-26-0"></span>Source AV

## **Sources AV prises en charge**

Vous pouvez faire la lecture ou l'utilisation des sources suivantes avec ce produit.

**•** Technologie HD Radio™/Radio [\(page 28\)](#page-27-0)

Les sources suivantes peuvent être lues ou utilisées en connectant un appareil auxiliaire.

- **•** Apple CarPlay [\(page 41\)](#page-40-0)
- **•** Android Auto [\(page 44\)](#page-43-0)
- **•** WebLink[®\(page 38\)](#page-37-0)
- **•** Audio Bluetooth [\(page 24\)](#page-23-0)
- **•** SiriusXM Satellite Radio [\(page 47\)](#page-46-0)
- **•** USB [\(page 33\)](#page-32-0)
- **•** AUX [\(page 51\)](#page-50-0)
- **•** Car Sources (iDatalink) [\(page 53\)](#page-52-0)
- **•** Car Features (iDatalink) [\(page 53\)](#page-52-0)
- **•** Camera View [\(page 52\)](#page-51-0)

## **Sélectionner une source**

 $T_{\text{O} \cup \text{chez}}$  .

- **2 Touchez [Sources].**
- **3 Touchez l'icône de source.**

#### **CONSEIL**

Vous pouvez afficher les icônes de source masquées en balayant vers la gauche de l'écran.

#### **REMARQUES**

- **•** Lorsque vous sélectionnez [Source OFF], la source AV est désactivée.
- **•** Lorsque vous sélectionnez [Display OFF], l'afficheur est désactivé. Touchez n'importe où sur l'écran pour le réactiver.
- **•** Lorsque vous sélectionnez [Power OFF], presque toutes les fonctions sont désactivées. Touchez n'importe quel bouton pour les réactiver.

## <span id="page-27-0"></span>La technologie de HD Radio™/Radio

Technologie HD Radio W3050NEX 2000NEX

Radio

W3000NEX

## **À propos des stations HD Radio**

Les stations HD Radio offrent un son de qualité supérieure et des services de transmission de données. Les stations HD Radio vous sont offertes par vos stations FM ou AM locales.

Les stations HD Radio présentent les caractéristiques suivantes :

- **•** Son de qualité supérieure
- **•** Multidiffusion FM
- **•** Service de transmission de données

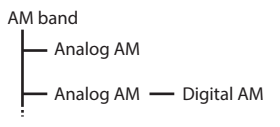

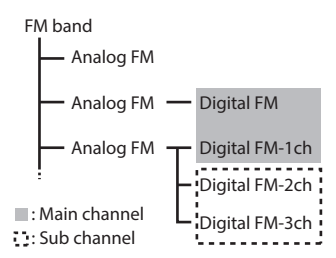

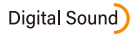

Son numérique de qualité CD. La technologie HD Radio permet aux stations de radio locales de diffuser un signal numérique d'une grande netteté. La diffusion AM offre la qualité sonore de la FM contemporaine, et la diffusion FM, celle d'un CD.

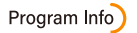

Informations concernant le programme : Elles contribuent à hausser la qualité de l'expérience pour les utilisateurs de la technologie HD Radio. Elles présentent le nom du morceau, l'artiste, l'identifiant de station, le guide des canaux HD2/HD3 et d'autres flux de données pertinents.

### $HD2/HD3$

Des canaux FM locaux supplémentaires sont adjacents aux stations principales traditionnelles. Ces canaux HD2/HD3 présentent une nouvelle musique originale, ainsi que des percées profondes dans les genres traditionnels.

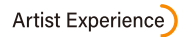

Informations visuelles sur le contenu en cours de lecture sur votre récepteur HD Radio, dont notamment la pochette d'album, des photographies historiques et des images fixes de diffusion en direct.

## **Procédure de démarrage**

 $1$  **Touchez**  $\overline{\mathbf{ii}}$ .

## **2 Touchez [HD Radio] ou [Radio].**

L'écran HD Radio ou Radio apparaît.

## **Utilisation de base**

#### **Écran HD Radio, Radio**

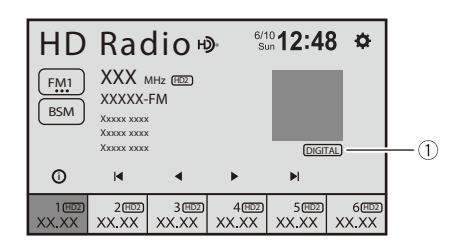

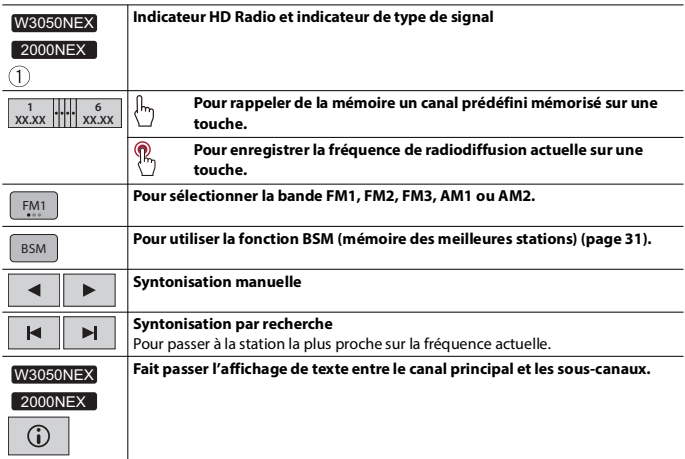

## <span id="page-30-0"></span>**Mettre en mémoire les fréquences de radiodiffusion les plus puissantes (BSM)**

La fonction BSM (mémoire des meilleures stations) mémorise automatiquement les six fréquences de radiodiffusion les plus puissantes sur les touches de canaux prédéfinis [1] à [6].

#### **REMARQUES**

- **•** Il se peut que les fréquences de radiodiffusion mises en mémoire avec la fonction BSM remplacent celles que vous avez précédemment sauvegardées.
- **•** Les fréquences de radiodiffusion mises en mémoire précédemment peuvent être conservées si le nombre limite de fréquences mémorisées n'est pas atteint.
- 1 Touchez **BSM** pour commencer la recherche. Pendant que le message est affiché, les six fréquences de radiodiffusion les plus puissantes sont mémorisées sur les touches de canaux prédéfinis, dans l'ordre de puissance du signal.

### **Paramètres Radio**

- $T$  **Touchez**  $\overline{1}$
- $2$  Touchez  $\Phi$
- **3 Touchez [Paramètres du système].**
- **4 Touchez [Paramètres Radio].**

Les éléments de menu varient selon la source.

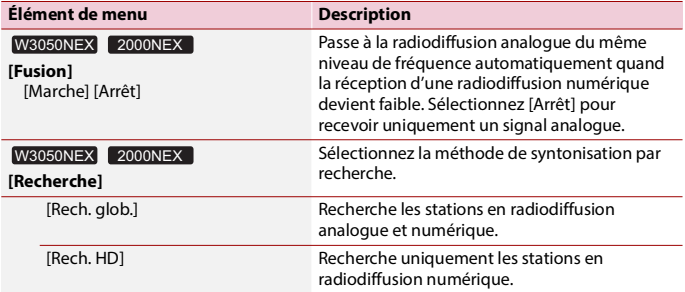

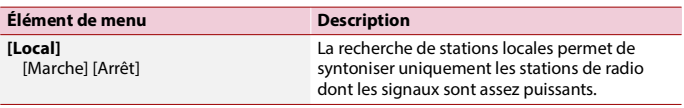

# <span id="page-32-0"></span>SB

## **Brancher/débrancher un support de mémoire USB**

Vous pouvez faire la lecture des fichiers audio comprimés, vidéo comprimés ou d'images fixes enregistrés sur un support de mémoire externe.

#### **Brancher un support de mémoire USB**

- **1 Sortez la fiche du port USB du câble USB.**
- **2 Branchez un support de mémoire USB dans le câble USB.**

#### **REMARQUES**

- **•** Il se peut que ce produit n'offre pas un rendement optimal avec certains supports de mémoire USB.
- **•** La connexion via un concentrateur USB n'est pas possible.
- **•** Un câble USB est requis pour la connexion.

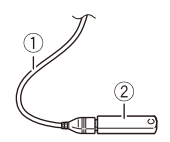

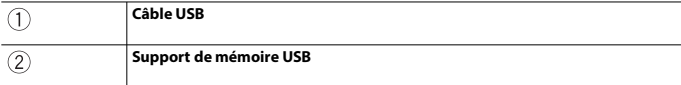

#### **Débrancher un support de mémoire USB**

**1 Sortez le support de mémoire USB du câble USB.**

#### **REMARQUES**

- **•** Avant de retirer le support de mémoire USB, assurez-vous que l'accès aux données n'est pas en cours d'exécution.
- **•** Mettez le commutateur d'allumage en position d'arrêt (ACC OFF) avant de débrancher le support de mémoire USB.

## **Procédure de démarrage**

#### **1 Branchez le support de mémoire USB dans le câble USB.**

#### **CONSEIL**

Vous pouvez également démarrer cette source en touchant [USB] sur l'écran de source.

## **Utilisation de base**

#### **Source audio**

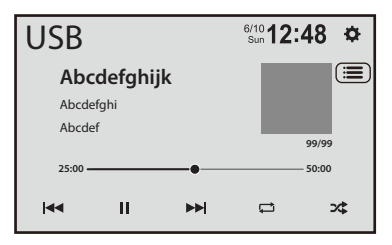

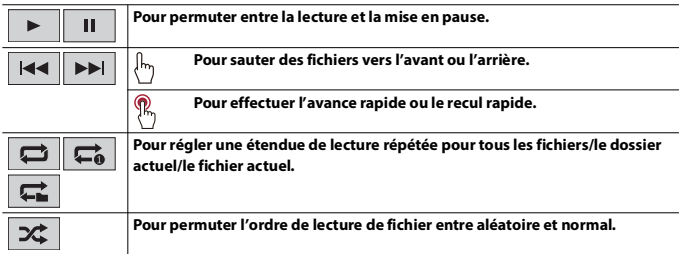

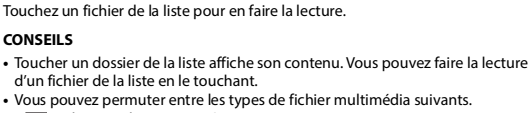

 $\boxed{5}$ : Fichiers audio comprimés

**Pour sélectionner un fichier dans la liste.**

- $-\overline{m}$ : Fichiers vidéo comprimés
- $-\overline{2}$ : Fichiers d'images

**CONSEILS**

#### **Source vidéo**

## **PRÉCAUTION**

Par mesure de sécurité, les images vidéo ne peuvent pas s'afficher pendant que le véhicule bouge. Pour afficher les images vidéo, arrêtez le véhicule dans un endroit sûr et engagez le frein de stationnement.

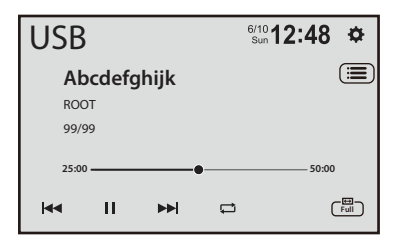

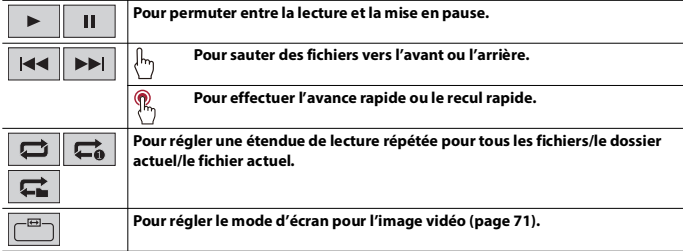

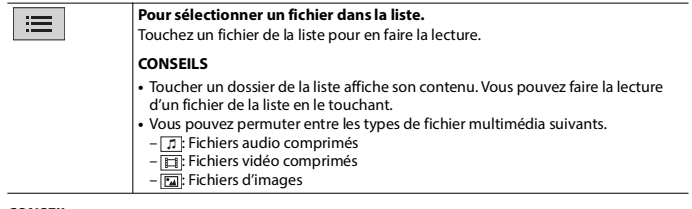

#### **CONSEIL**

Vous pouvez masquer les touches de panneau tactile en touchant l'écran. Pour afficher les touches de nouveau, touchez n'importe où sur l'écran.

#### **Source d'image fixe**

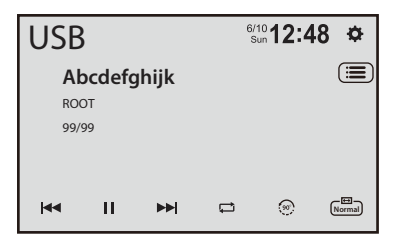

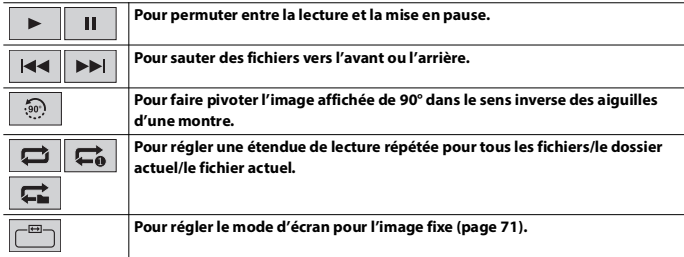
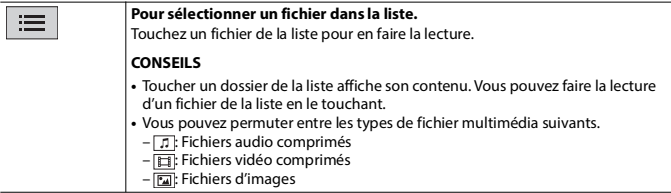

### **CONSEIL**

Vous pouvez masquer les touches de panneau tactile en touchant l'écran. Pour afficher les touches de nouveau, touchez n'importe où sur l'écran.

# WebLink®

Vous pouvez commander les applications compatibles WebLink® par des gestes du doigt tels que le toucher, le glisser, le défilement ou le mouvement du doigt sur l'écran de ce produit.

#### **REMARQUES**

- **•** Les gestes du doigt pris en charge peuvent varier selon l'application compatible WebLink®.
- **•** Pour utiliser WebLink®, vous devez d'abord installer l'application WebLink® Host sur l'iPhone ou le téléphone intelligent. Pour plus de détails sur l'application WebLink® Host, consultez le site suivant : https://helloweblink.com/
- **•** Assurez-vous de lire [Utiliser le contenu connecté pour application \(page 82\)](#page-81-0) avant d'effectuer cette opération.
- **•** La lecture des fichiers protégés par droit d'auteur tels que DRM n'est pas possible.

## **ATTENTION**

Certaines utilisations de l'iPhone ou du téléphone intelligent pouvant être illégales pendant la conduite sur votre territoire, vous devez prendre connaissance des restrictions et les respecter. En cas de doute au sujet d'une fonction donnée, ne l'utilisez que lorsque le véhicule est stationné. Toute fonction ne devrait être utilisée que si elle est sécuritaire dans vos conditions de conduite actuelles.

# **Utiliser WebLink®**

## **Important**

- **•** Pioneer n'est pas responsable des contenus ni des fonctions accessibles par WebLink®, dont la responsabilité revient aux fournisseurs d'applications et de contenus.
- **•** La disponibilité des contenus et services non-Pioneer, y compris les applications et la connectivité, peut changer ou être interrompue sans préavis.
- **•** Pendant l'utilisation de WebLink® avec le produit Pioneer, les fonctions et contenus disponibles sont limités pendant la conduite.
- **•** WebLink® permet d'accéder aux applications autres que celles énumérées, qui sont sujettes à limitation pendant la conduite.

## **Procédure de démarrage**

### **Pour les utilisateurs d'iPhone**

#### **Exigences de système**

Pour obtenir les informations d'assistance relatives au dernier OS (système d'exploitation), veuillez consulter HelloWebLink.com.

**1 Déverrouillez votre iPhone et connectez-le à ce produit par USB.**

#### **CONSEIL**

Un écran différent de WebLink® peut s'afficher après la connexion USB.

- $2$  **Touchez**  $\equiv$  1
- **3 Touchez [WebLink].**

#### **REMARQUE**

Pour la connexion USB, reportez-vous au Manuel d'installation.

#### **Pour les utilisateurs de téléphone intelligent (Android™)**

#### **Exigences de système**

Pour obtenir les informations d'assistance relatives au dernier OS (système d'exploitation), veuillez consulter HelloWebLink.com.

#### **REMARQUE**

La capacité de lecture vidéo dépend de l'appareil Android connecté.

**1 Déverrouillez le téléphone intelligent et connectez-le à ce produit par USB.**

#### **CONSEIL**

Un écran différent de WebLink® peut s'afficher après la connexion USB.

- **2 Touchez** ■
- **3 Touchez [WebLink].**

#### **REMARQUES**

- **•** Pour la connexion USB, reportez-vous au Manuel d'installation.
- **•** Assurez-vous que le mode de transfert de fichier pour la connexion USB soit activé sur votre téléphone intelligent si WebLink® ne démarre pas automatiquement.

## **Utilisation de base**

Touchez l'icône de l'application souhaitée après le lancement de l'application WebLink®. L'application désirée est lancée, puis l'écran de commande d'application apparaît.

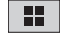

**Pour afficher le menu principal de l'écran de source WebLink®.**

#### **CONSEILS**

- **•** Si vous connectez l'appareil à ce produit pendant qu'une application compatible WebLink® est déjà en cours d'exécution, l'écran de commande d'application apparaîtra sur ce produit.
- **•** Lorsque le volume de WebLink® est bas, ajustez le volume sur votre appareil. Si vous augmentez le volume sur ce produit, le volume de la source AV peut être trop fort quand vous changez de source AV.
- **•** Vérifiez la connexion Bluetooth entre l'appareil mobile et cet appareil si aucun son n'est émis par cet appareil [\(page 19\).](#page-18-0)

**•** Si l'application WebLink® est lancée, la connexion audio Bluetooth passe à l'appareil utilisé pour le lancement.

#### W3050NEX W3000NEX

#### **CONSEIL**

Si vous démarrez WebLink®, la connexion Bluetooth avec le téléphone cellulaire est établie. Le premier des deux téléphones cellulaires déjà connectés sera déconnecté, et l'autre téléphone cellulaire utilisé pour WebLink® sera connecté en Bluetooth à la place.

#### 2000NEX

#### **CONSEIL**

Si vous démarrez WebLink®, la connexion Bluetooth avec le téléphone cellulaire est établie. Le téléphone cellulaire déjà connecté sera déconnecté et l'autre téléphone cellulaire utilisé pour WebLink® sera connecté en Bluetooth à la place.

## **Utiliser WebLink® Cast**

Vous pouvez projeter l'écran de votre iPhone ou de votre téléphone intelligence sur l'écran de ce produit et utiliser l'écran projeté avec des gestes du doigt.

#### **REMARQUE**

Les gestes du doigt pris en charge peuvent varier selon l'application compatible WebLink® Cast.

- **1 Démarrez WebLink®.**
- $2$  **Touchez**  $\mathbb{P}_1$

Suivez les instructions sur l'afficheur lorsque le message s'affiche sur votre iPhone ou votre téléphone intelligent connecté.

#### **CONSEIL**

Vous pouvez également démarrer WebLink® Cast en touchant  $\|\cdot\|$  dans les raccourcis [\(page 16\).](#page-15-0)

#### W3050NEX 2000NEX

#### **CONSEIL**

 $\left| \mathbf{F} \right|$  est affiché dans les raccourcis uniquement lorsque l'adaptateur iDatalink facultatif n'est pas connecté.

# <span id="page-40-0"></span>Apple CarPlay

Vous pouvez commander les applications d'un iPhone par des gestes du doigt tels que le toucher, le glisser, le défilement ou le mouvement du doigt sur l'écran de ce produit.

### **Modèles d'iPhone compatibles**

Pour des détails sur la compatibilité des modèles d'iPhone, reportez-vous au site Web suivant.

https://www.apple.com/ios/carplay

#### **REMARQUE**

Les gestes du doigt pris en charge varient selon l'application pour l'iPhone.

# $\triangle$  **ATTENTION**

Certaines utilisations de l'iPhone pouvant être illégales pendant la conduite sur votre territoire, vous devez prendre connaissance des restrictions et les respecter. En cas de doute au sujet d'une fonction donnée, ne l'utilisez que lorsque le véhicule est stationné. Toute fonction ne devrait être utilisée que si elle est sécuritaire dans vos conditions de conduite actuelles.

# **Utiliser Apple CarPlay**

## **Important**

Il se peut que Apple CarPlay ne soit pas disponible dans votre pays ou région. Pour plus de détails sur Apple CarPlay, visitez le site suivant :

https://www.apple.com/ios/carplay

- **•** La responsabilité quant au contenu et aux fonctionnalités des applications prises en charge revient aux fournisseurs d'application.
- **•** Dans Apple CarPlay, l'utilisation est limitée pendant la conduite et la disponibilité des fonctions et contenus est déterminée par les fournisseurs d'application.
- **•** Apple CarPlay permet d'accéder aux applications autres que celles énumérées, qui sont sujettes à limitation pendant la conduite.
- **•** PIONEER N'EST PAS RESPONSABLE ET DÉCLINE TOUTE RESPONSABILITÉ EN LIEN AVEC LES APPLICATIONS ET CONTENUS DE TIERCE PARTIE (NON-PIONEER), Y COMPRIS MAIS NON DE FAÇON LIMITATIVE, POUR TOUTE INEXACTITUDE OU INFORMATION INCOMPLÈTE.
- **•** Avant d'utiliser Apple CarPlay, assurez-vous que l'antenne GPS et le câble de vitesse sont correctement connectés et installés, et que l'angle de l'appareil est correctement réglé. Pour plus de détails, reportez-vous au manuel d'installation.

# **Régler la position de conduite**

Pour profiter de la simplicité d'utilisation optimale de Apple CarPlay, réglez la position de conduite correctement en fonction du véhicule. Le réglage sera appliqué la prochaine fois qu'un appareil compatible Apple CarPlay sera connecté à ce produit.

**1** Touchez  $\parallel$ 

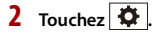

- **3 Touchez [Paramètres du système].**
- **4 Touchez [Position, conduite].**

#### [**Gauche**]

Sélectionnez cette option pour un véhicule avec conduite à gauche.

## [**Droit**]

Sélectionnez cette option pour un véhicule avec conduite à droite.

## **Procédure de démarrage**

### **Connexion câblée**

**1 Connectez un appareil compatible Apple CarPlay à ce produit par USB.** L'écran de l'application apparaît.

#### **CONSEIL**

Vous pouvez démarrer cette source en touchant  $\blacksquare$ , puis en touchant [Apple CarPlay] si un autre écran que celui pour Apple CarPlay s'affiche après la connexion USB.

#### **Connexion sans fil**

#### W3050NEX W3000NEX

Avant d'utiliser Apple CarPlay sans fil, procédez comme suit :

- **•** Fixez l'antenne GPS à ce produit.
- **•** Activez Apple CarPlay dans le menu de réglage de votre iPhone.
- **1 Activez la fonction Wi-Fi et la fonction Bluetooth sur l'appareil.**
- **2 Affichez le menu de réglage Bluetooth sur l'appareil.**
- **3 Touchez**  $\parallel$
- **4 Touchez [Sources].**
- $\overline{5}$  Touchez  $\overline{1}$
- **6 Touchez [Oui] pour lancer la recherche.**

#### **CONSEIL**

Touchez  $|Q|$ si un autre appareil est déjà connecté à cet appareil.

**7 Touchez un appareil désiré sur l'écran.**

# **Français**

#### **CONSEIL**

Un message contextuel pourrait apparaître si un autre appareil est déjà connecté à cet appareil. Touchez [OK] sur le message.

- **8 Touchez [Oui] pour effectuer le jumelage avec l'appareil.**
- **9 Procédez au jumelage en utilisant l'appareil.**
- **10 Touchez [Oui] pour activer la fonction Apple CarPlay.**

Suivez les instructions à l'écran sur l'appareil pour démarrer l'application.

#### **CONSEILS**

- **•** Une fois la connexion USB établie avec l'autre appareil, un message apparaît pour indiquer que le nouvel appareil est disponible. Si vous souhaitez permuter de l'appareil actuel à un nouvel appareil à utiliser dans l'application, touchez le message contextuel.
- Vous pouvez utiliser la fonction Siri en touchant le bouton **J** une fois Apple CarPlay activé.

#### **REMARQUES**

- **•** Pour plus de détails sur la connexion USB, reportez-vous au Manuel d'installation.
- **•** Si cinq appareils sont déjà jumelés, le message de confirmation de suppression de l'appareil enregistré s'affiche. Si vous souhaitez supprimer l'appareil, touchez [Accepter]. Si vous souhaitez supprimer un autre appareil, touchez [Liste des appareils] et supprimez les appareils manuellement.
- **•** Si un appareil compatible Apple CarPlay a été connecté et qu'un autre écran s'affiche, touchez [Apple CarPlay] sur l'écran de menu d'accueil pour afficher l'écran d'application.
- **•** La téléphonie mains libres avec la technologie sans fil Bluetooth n'est pas disponible pendant que Apple CarPlay est activé. Si Apple CarPlay est activé pendant un appel sur un téléphone cellulaire autre qu'un appareil compatible Apple CarPlay, la connexion Bluetooth sera interrompue à la fin de l'appel.
- **•** La connexion Bluetooth sera interrompue automatiquement si Apple CarPlay est activé.

# <span id="page-43-0"></span>Android Auto™

Vous pouvez commander les applications d'un Android par des gestes du doigt tels que le toucher, le glisser, le défilement ou le mouvement du doigt sur l'écran de ce produit.

### **Appareils Android compatibles**

Pour des détails sur la compatibilité des modèles d'Android, reportez-vous au site Web suivant.

https://support.google.com/androidauto

Un téléphone Android compatible et un plan de données actif compatible sont requis.

#### **REMARQUE**

Les gestes du doigt pris en charge varient selon l'application pour le téléphone intelligent.

## **ATTENTION**

Certaines utilisations du téléphone intelligent pouvant être illégales pendant la conduite sur votre territoire, vous devez prendre connaissance des restrictions et les respecter. En cas de doute au sujet d'une fonction donnée, ne l'utilisez que lorsque le véhicule est stationné. Toute fonction ne devrait être utilisée que si elle est sécuritaire dans vos conditions de conduite actuelles.

# **Utiliser Android Auto**

#### **Important**

Il se peut que Android Auto ne soit pas disponible dans votre pays ou région. Pour plus de détails sur Android Auto, veuillez vous reporter au site d'assistance Google : https://support.google.com/androidauto

- **•** La responsabilité quant au contenu et aux fonctionnalités des applications prises en charge revient aux fournisseurs d'application.
- **•** Dans Android Auto, l'utilisation est limitée pendant la conduite et la disponibilité des fonctions et contenus est déterminée par les fournisseurs d'application.
- **•** Android Auto permet d'accéder aux applications autres que celles énumérées, qui sont sujettes à limitation pendant la conduite.
- **•** PIONEER N'EST PAS RESPONSABLE ET DÉCLINE TOUTE RESPONSABILITÉ EN LIEN AVEC LES APPLICATIONS ET CONTENUS DE TIERCE PARTIE (NON-PIONEER), Y COMPRIS MAIS NON DE FAÇON LIMITATIVE, POUR TOUTE INEXACTITUDE OU INFORMATION INCOMPLÈTE.
- **•** Avant d'utiliser Android Auto, assurez-vous que l'antenne GPS et le câble de vitesse sont correctement connectés et installés, et que l'angle de l'appareil est correctement réglé. Pour plus de détails, reportez-vous au manuel d'installation.

# **Régler la position de conduite**

Pour profiter de la simplicité d'utilisation optimale de Android Auto, réglez la position de conduite correctement en fonction du véhicule. Le réglage sera appliqué la prochaine fois qu'un appareil compatible Android Auto sera connecté à ce produit.

- $1$  **Touchez**  $\overline{\mathbf{H}}$
- $2$  Touchez  $\overline{a}$
- **3 Touchez [Paramètres du système].**
- **4 Touchez [Position, conduite].**

## [**Gauche**]

Sélectionnez cette option pour un véhicule avec conduite à gauche.

## [**Droit**]

Sélectionnez cette option pour un véhicule avec conduite à droite.

## **Procédure de démarrage**

## **Connexion câblée**

**1 Connectez un appareil compatible Android Auto à ce produit par USB.** L'écran de l'application apparaît.

#### **CONSEIL**

Vous pouvez démarrer cette source en touchant  $\blacksquare$ , puis en touchant [Android Auto] si un autre écran que celui pour Android Auto apparaît après la connexion USB.

## **Connexion sans fil**

#### **W3050NEX** W3000NEX

- **1 Activez la fonction Wi-Fi et la fonction Bluetooth sur l'appareil.**
- **2 Affichez l'écran de liste d'appareils Bluetooth connectés sur l'appareil.**
- $3$  Touchez  $\boxed{)}$
- **4 Touchez [Sources].**
- $5$  **Touchez**  $\boxed{1}$
- **6 Touchez [Oui] pour lancer la recherche.**

#### **CONSEIL**

Touchez  $\boxed{Q}$  si un autre appareil est déjà connecté à cet appareil.

**7 Touchez un appareil désiré sur l'écran.**

# **Français**

#### **CONSEIL**

Un message contextuel pourrait apparaître si un autre appareil est déjà connecté à cet appareil. Touchez [OK] sur le message.

- **8 Touchez [Oui] pour effectuer le jumelage avec l'appareil.**
- **9 Procédez au jumelage en utilisant l'appareil.**

#### **10 Touchez [Marche] pour démarrer Android Auto.**

L'appareil configure la connexion, puis démarre l'application.

#### **CONSEIL**

Vous pouvez utiliser la fonction de reconnaissance vocale en touchant le bouton  $\mathbb{U}$  une fois Android Auto activé.

#### **REMARQUES**

- **•** Pour plus de détails sur la connexion USB, reportez-vous au Manuel d'installation.
- **•** Si cinq appareils sont déjà jumelés, le message de confirmation de suppression de l'appareil enregistré s'affiche. Si vous souhaitez supprimer l'appareil, touchez [Accepter]. Si vous souhaitez supprimer un autre appareil, touchez [Liste des appareils] et supprimez les appareils manuellement.
- **•** Si Android Auto est activé pendant un appel sur un téléphone cellulaire autre que l'appareil compatible Android Auto, la connexion Bluetooth sera permutée sur l'appareil compatible Android Auto après l'appel.

#### **W3050NEX** W3000NEX

#### **REMARQUES**

- **•** La connexion Bluetooth pour la fonction de téléphone avec un appareil autre que l'appareil utilisé pour Android Auto est automatiquement interrompue si Android Auto est activé.
- **•** La connexion audio Bluetooth avec l'appareil utilisé pour Android Auto est interrompue automatiquement si Android Auto est activé.

#### 2000NEX

#### **REMARQUES**

- **•** La connexion Bluetooth pour la fonction de téléphone avec un appareil autre que l'appareil utilisé pour Android Auto est automatiquement interrompue si Android Auto est activé.
- **•** Si la fonction de téléphone Android Auto ne fonctionne pas correctement, vérifiez que la téléphonie mains libres par Bluetooth est activée dans la liste des appareils Bluetooth associés [\(page 20\)](#page-19-0).
- **•** La connexion audio Bluetooth est interrompue automatiquement si Android Auto est activé.

# <span id="page-46-0"></span>SiriusXM® Satellite Radio

SiriusXM est l'endroit où sont regroupés tous les divertissements. La variété de musique la plus vaste et approfondie, libre de toute publicité. Davantage de jeux, de sports et de couverture que partout ailleurs. Le plus grand choix de divertissement, une couverture complète de l'actualité et tous les types de comédie. Écoutez dans votre voiture, sur votre téléphone, en ligne ou à la maison. Syntonisateur de véhicule SiriusXM et abonnement requis. Pour plus d'informations, visitez www.siriusxm.com

## **S'abonner au service de radio satellite SiriusXM**

- **1** Touchez  $\overline{11}$
- **2 Touchez [Sources].**

## **3 Touchez [SiriusXM].**

Vous devriez pouvoir syntoniser le Canal 1. Si vous ne captez pas le Canal 1, vérifiez si votre SiriusXM Connect Vehicle Tuner est bien installé.

## **4 Permutez sur le Canal 0 et vérifiez l'ID de radio.**

Vous pouvez trouver l'ID de radio SiriusXM en syntonisant le Canal 0. L'ID de radio est également indiqué sur la partie inférieure du SiriusXM Connect Vehicle Tuner et son emballage. Vous aurez besoin de ce numéro pour activer votre abonnement.

#### **REMARQUE**

L'ID de radio SiriusXM ne comprend pas les lettres I, O, S ou F.

## **5 Activez le service en ligne ou par téléphone.**

#### **CONSEIL**

Aux États-Unis, vous pouvez effectuer l'activation en ligne ou en appelant SiriusXM Listener Care :

- **•** Visitez www.siriusxm.com/activatenow
- **•** Appelez SiriusXM Listener Care au 1-866-635-2349

Pour les abonnements au Canada, veuillez contacter :

- **•** Visitez www.siriusxm.ca/activate
- **•** Appelez l'assistance à la clientèle de SiriusXM au 1-888-539-7474

#### **REMARQUES**

- **•** Les satellites SiriusXM enverront un message d'activation à votre syntonisateur. Lorsque le syntonisateur reçoit le message, [Abonnement mis à jour Appuyez sur la touche Retour pour continuer] s'affiche.
- **•** Le processus d'activation prend normalement de 10 à 15 minutes, mais il pourrait nécessiter jusqu'à une heure. N'éteignez pas ce produit pendant que le message d'activation s'affiche.

## **Écouter SiriusXM**

- $1$  **Touchez**  $\overline{\mathbf{H}}$ .
- **2 Touchez [Sources].**
- **3 Touchez [SiriusXM].**

## **Utilisation de base**

#### **CONSEIL**

[ID radio] s'affiche lorsque Canal 0 est sélectionné.

### **Affichage du canal actuel (Mode de radiodiffusion en direct)**

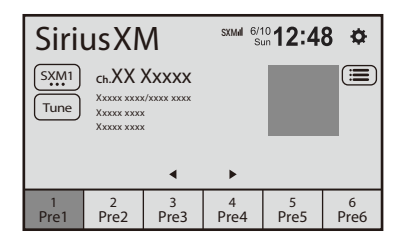

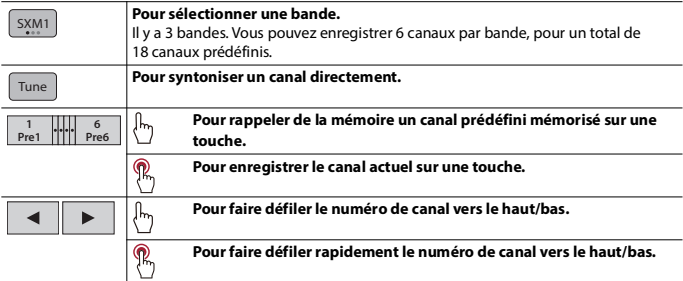

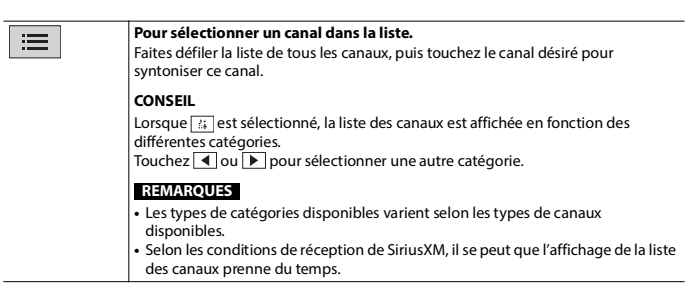

## **Contrôle parental**

La fonction de contrôle parental permet de limiter l'accès aux canaux SiriusXM, y compris ceux à contenu pour adulte. Lorsqu'elle est activée, la fonction de contrôle parental exige la saisie d'un code d'accès pour syntoniser les canaux verrouillés. Pour plus de détails, consultez [Contrôle parental] dans les paramètres SiriusXM [\(page 49\).](#page-48-0)

## **Réglages SiriusXM**

- $1$  **Touchez**  $\boxed{ii}$
- $2$  Touchez  $\overline{\mathbf{Q}}$
- **3 Touchez [Paramètres du système].**
- **4 Touchez [Paramètres SiriusXM].**

Les éléments de menu varient selon que SiriusXM est sélectionné ou non comme source.

<span id="page-48-0"></span>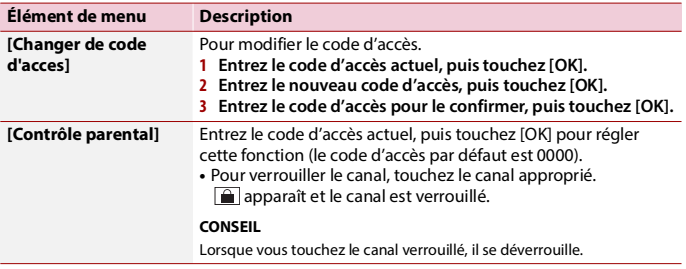

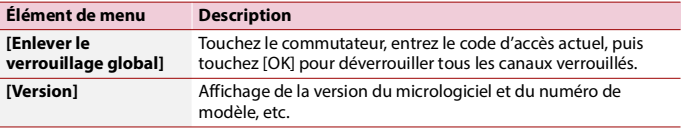

# JX

Vous pouvez afficher l'image vidéo émise par l'appareil connecté à l'entrée vidéo.

## **PRÉCAUTION**

Par mesure de sécurité, les images vidéo ne peuvent pas s'afficher pendant que le véhicule bouge. Pour afficher les images vidéo, arrêtez le véhicule dans un endroit sûr et engagez le frein de stationnement.

#### **REMARQUE**

Un câble AV à mini-prise (vendu séparément) est requis pour la connexion. Pour plus de détails, reportez-vous au manuel d'installation.

## **Procédure de démarrage**

- **1 Touchez .**
- **2 Touchez [Sources].**
- **3 Touchez [AUX].**

L'écran AUX apparaît.

#### **CONSEILS**

- **•** Vous pouvez masquer les touches de panneau tactile en touchant l'écran. Pour afficher les touches de nouveau, touchez n'importe où sur l'écran.
- **•** Vous pouvez spécifier le mode d'écran pour l'image vidéo [\(page 71\)](#page-70-0).

# Camera View

Vous pouvez afficher l'image vidéo émise par l'appareil connecté à l'entrée vidéo ou pour caméra. Pour plus de détails, reportez-vous au manuel d'installation.

## <span id="page-51-0"></span>**Procédure de démarrage**

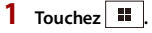

- **2 Touchez [Sources], puis balayez vers la gauche de l'écran.**
- **3 Touchez [Camera View] pour l'affichage de la caméra connectée.** L'image vidéo s'affiche sur l'écran.

# iDatalink®

#### W3050NEX 2000NEX

## **Utiliser iDatalink**

Vous pouvez accéder à la source de radio satellite fournie pour le véhicule. Les informations du véhicule et de nombreux systèmes d'équipement d'origine tels que les commandes du volant, les sonneries d'avertissement, les systèmes de sécurité du conducteur, etc. peuvent s'afficher sur ce produit lorsque vous connectez l'adaptateur iDatalink en option. Il est également possible d'ajouter des écrans visuels, notamment pour les indicateurs, les informations du véhicule, le contrôle de la température et l'assistance au stationnement. Toutefois, un module d'interface supplémentaire est requis pour accéder à ces fonctions.

#### **REMARQUE**

Comme le type de module varie selon le modèle de véhicule, recherchez votre véhicule à l'adresse URL suivante afin de connaître les fonctions disponibles pour chaque module. Pensez à sélectionner le modèle de radio adéquat pour assurer la précision des résultats. https://www.idatalinkmaestro.com/en

## **Important**

- **•** Pour plus de détails sur les modèles de véhicule compatibles avec l'adaptateur iDatalink, reportezvous aux informations disponibles sur notre site Web.
- **•** Après l'installation de l'adaptateur iDatalink, assurez-vous de vérifier qu'il fonctionne correctement.
- **•** Les fonctions et affichages varient selon le modèle de véhicule. Pour plus de détails sur les fonctions disponibles pour chaque modèle, reportez-vous aux informations disponibles sur notre site Web.
- **•** Pour les informations de dépannage au sujet des fonctions iDatalink, visitez le site Web suivant : https://www.idatalinkmaestro.com/en/support/faq

#### **Limitations**

- **•** Les données sont transmises à ce produit depuis le système de votre véhicule au moyen de l'adaptateur iDatalink connecté. Par conséquent, les contenus de données réels affichés sur votre produit peuvent être différents des contenus apparaissant sur l'écran décrit dans ce mode d'emploi.
- **•** Lorsque des informations sur votre véhicule ou sur les appareils dans votre véhicule sont envoyées depuis le module iDatalink Maestro®, un écran vous avisant de ces informations pourrait s'afficher.

#### **CONSEIL**

Les boutons de fonctionnement, les informations de texte, etc. superposés sur l'écran d'affichage de caméra pourraient ne pas apparaître immédiatement après le réglage du commutateur d'allumage en position de marche.

## **Activation d'iDatalink Maestro**

Avant d'utiliser et/ou de connecter l'adaptateur iDatalink Maestro, vous devez d'abord activer le module Maestro RR avec le micrologiciel approprié pour le véhicule et l'appareil principal.

- **1 Trouvez le numéro d'appareil (12 caractères alphanumériques) sur l'étiquette de l'emballage de ce produit ou sur le produit lui-même.**
- **2 Accédez au site Web ci-dessous et suivez les instructions à l'écran pour configurer le micrologiciel désiré.**

https://www.idatalinkmaestro.com/en

#### **REMARQUE**

Lorsque la saisie du numéro de série est requise, saisissez le numéro d'appareil de ce produit.

- **3 Installez le micrologiciel spécifique du véhicule/de l'appareil principal sur votre module iDatalink Maestro.**
- **4 Connectez ce produit au module iDatalink Maestro, puis installez ce produit dans le véhicule.**

La fonction iDatalink sera active.

#### **REMARQUES**

- **•** Pour plus de détails sur l'installation du micrologiciel, reportez-vous au site Web d'iDatalink Maestro.
- **•** Pour plus de détails sur la connexion de ce produit au module iDatalink Maestro, reportez-vous au Manuel d'installation.
- **•** Vous pouvez également vérifier le numéro d'appareil (numéro de série) sur l'écran [Informations système] de ce produit [\(page 62\).](#page-61-0)

# **Procédure de démarrage**

- **1 Connectez l'adaptateur iDatalink Maestro à ce produit.** Pour plus de détails, reportez-vous au manuel d'installation.
- $2$  Touchez  $\parallel$
- **3 Touchez [Sources].**
- **4 Touchez [Car Sources] ou [Car Features].**

L'écran de menu que vous touchez apparaît.

#### **CONSEIL**

Vous pouvez afficher les icônes de source masquées en balayant vers la gauche de l'écran.

#### **REMARQUE**

La fonction iDatalink est disponible uniquement lorsque le signal d'entrée est reçu par l'adaptateur iDatalink Maestro.

## **Utiliser les fonctions de [Car Sources]**

Les fonctions de [Car Sources] sont utilisées quasiment de la même manière que les sources AV intégrées de ce produit. Pour plus de détails sur le fonctionnement, reportezvous aux pages correspondantes suivantes.

- **•** Fonctionnement par USB [\(page 33\)](#page-32-0)
- **•** Fonctionnement par SiriusXM [\(page 47\)](#page-46-0)
- **•** Fonctionnement par audio Bluetooth [\(page 24\)](#page-23-0)
- **•** Fonctionnement par téléphone mains libres [\(page 20\)](#page-19-1)

### **Utiliser les fonctions de [Car Features]**

Vous pouvez vérifier et utiliser les écrans suivants après la sélection de [Car Features] lors de la procédure de démarrage. Touchez l'une des icônes dans la partie gauche de l'écran pour changer une fonctionnalité.

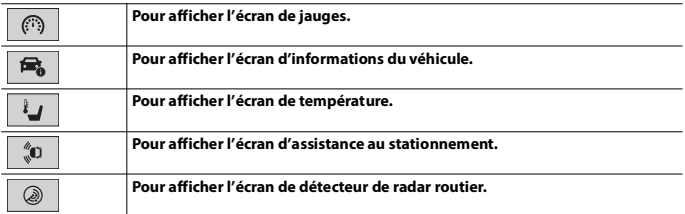

#### **Écran d'indicateurs**

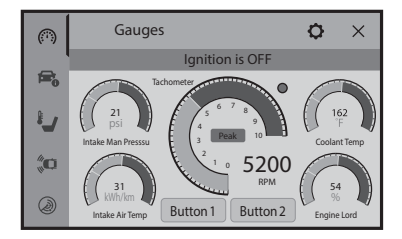

### **Écran d'informations du véhicule**

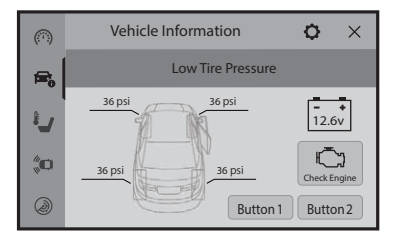

### **Écran de température**

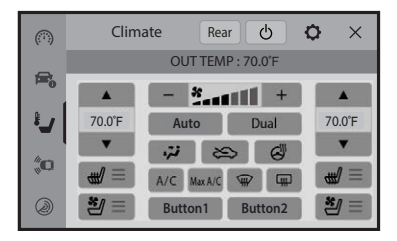

## **Écran d'assistance au stationnement**

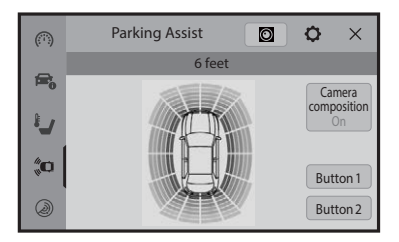

#### **Écran de détecteur de radar routier**

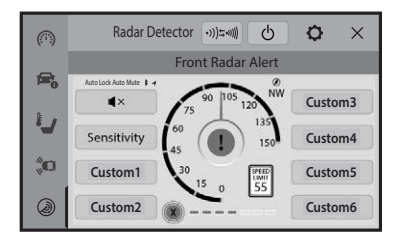

# **Afficher les informations de détection d'obstacle**

## **PRÉCAUTION**

Cette fonction est destinée uniquement à assister la vision du conducteur. Elle ne détecte pas tous les dangers ou obstacles et ne constitue pas un substitut à la vigilance, au jugement et à la prudence lors du stationnement de votre véhicule.

#### **REMARQUE**

Cette fonction est disponible uniquement pour les véhicules équipés d'un système de capteur de stationnement.

## **Réglages iDatalink**

**1** Touchez

 $2$  Touchez  $\Phi$ 

- **3 Touchez [Paramètres du système].**
- **4 Touchez [Par. FEO] ou [Paramètres volume d'origine].**

L'écran de réglage pour iDatalink apparaît.

<span id="page-56-1"></span><span id="page-56-0"></span>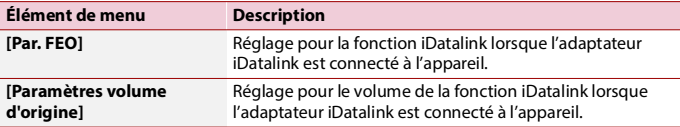

# **Français**

# Réglages

Vous pouvez ajuster divers réglages dans le menu principal.

# <span id="page-57-1"></span>**Afficher l'écran de réglage**

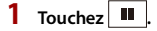

- $2$  **Touchez**  $\overline{\mathbf{Q}}$
- **3 Touchez l'une des catégories suivantes, puis sélectionnez les options.** [Paramètres du système \(page 58\)](#page-57-0) [Paramètres d'affichage \(page 63\)](#page-62-0) [Paramètres audio \(page 64\)](#page-63-0) [Paramètres Wi-Fi \(page 26\)](#page-25-0) [Paramètres Bluetooth \(page 20\)](#page-19-0) [Paramètres de la caméra \(page 66\)](#page-65-0) [Réglages de la connectivité téléphonique \(page 69\)](#page-68-0)

# <span id="page-57-0"></span>**Paramètres du système**

<span id="page-57-2"></span>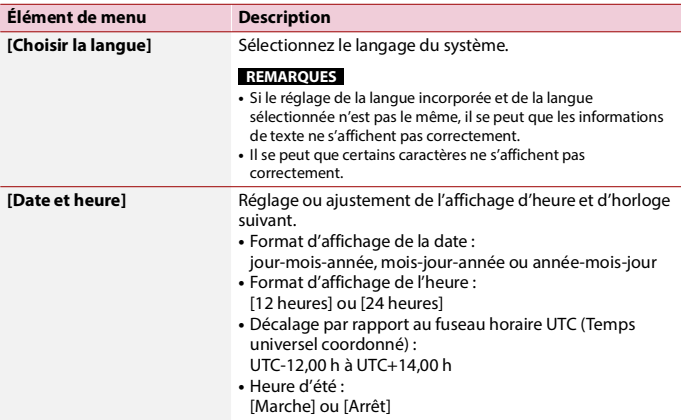

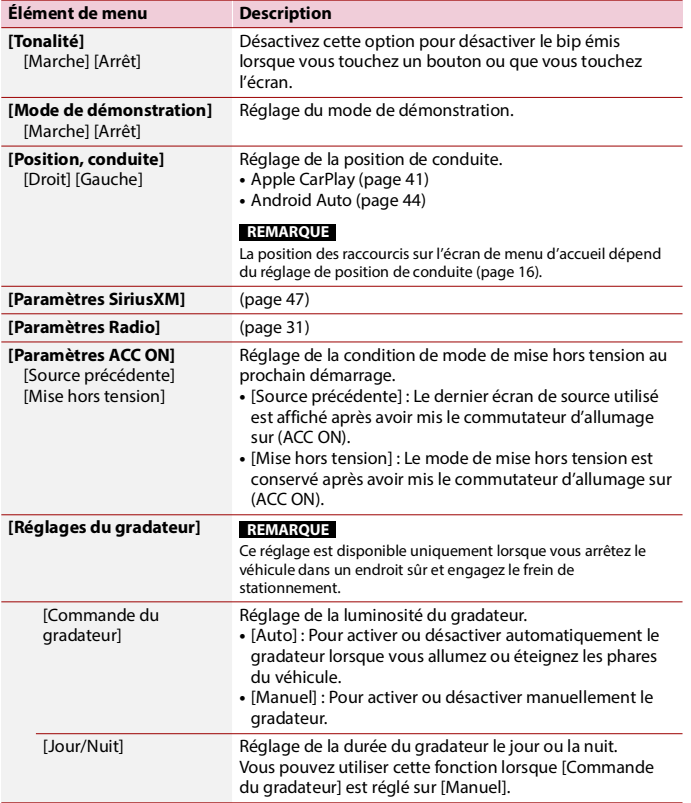

<span id="page-59-0"></span>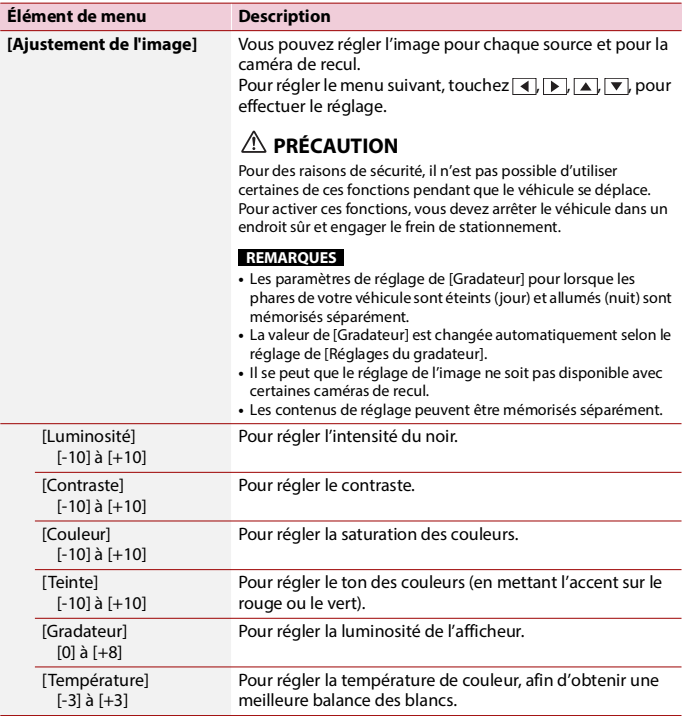

<span id="page-60-0"></span>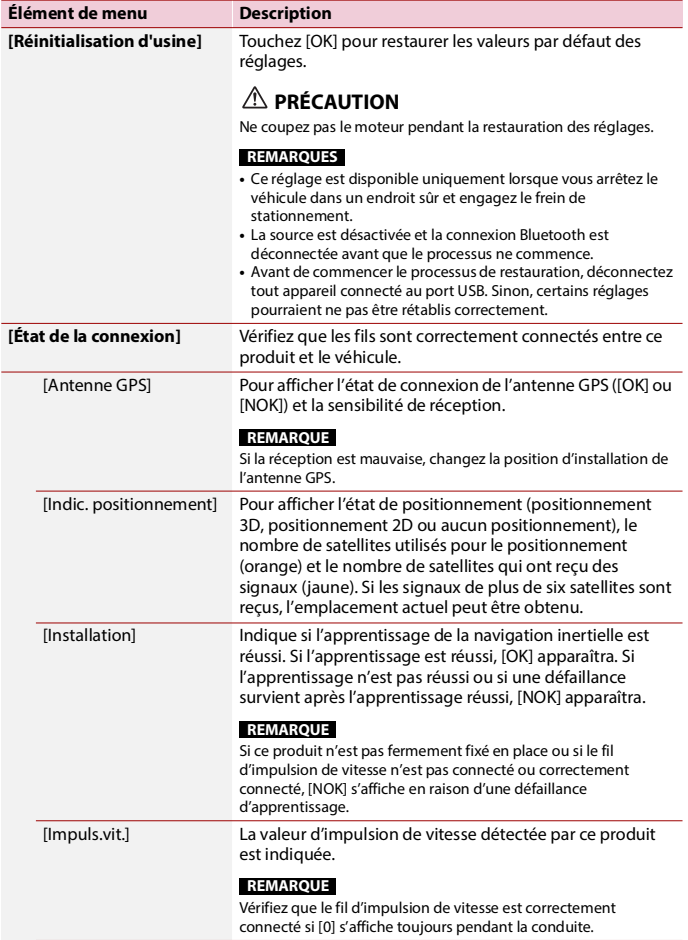

<span id="page-61-0"></span>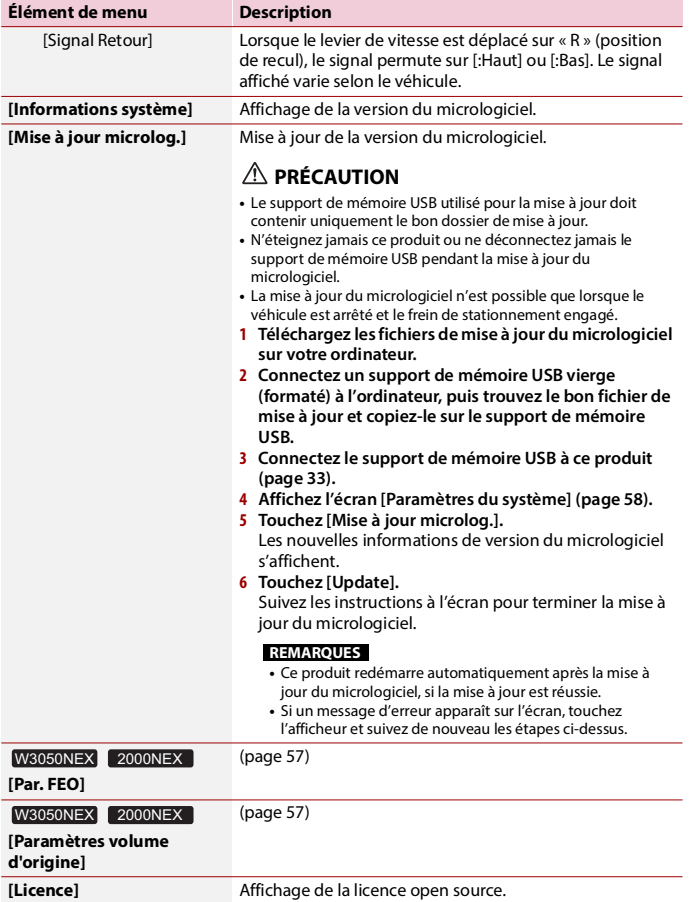

**Français**

# <span id="page-62-0"></span>**Paramètres d'affichage**

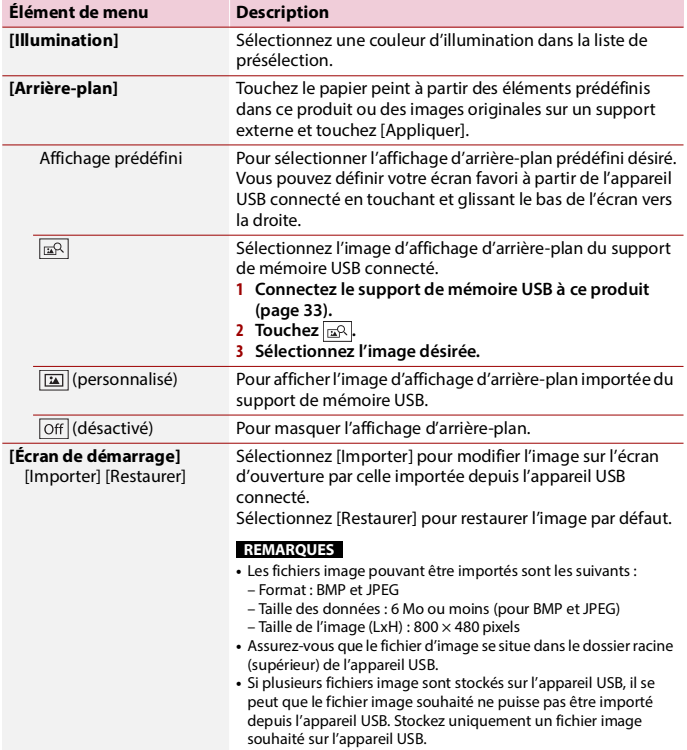

# <span id="page-63-0"></span>**Paramètres audio**

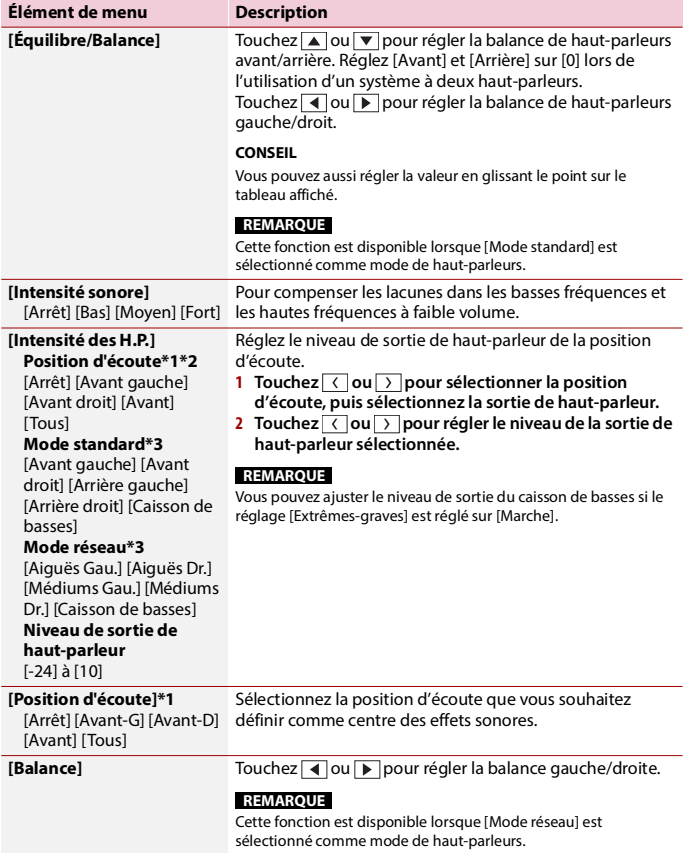

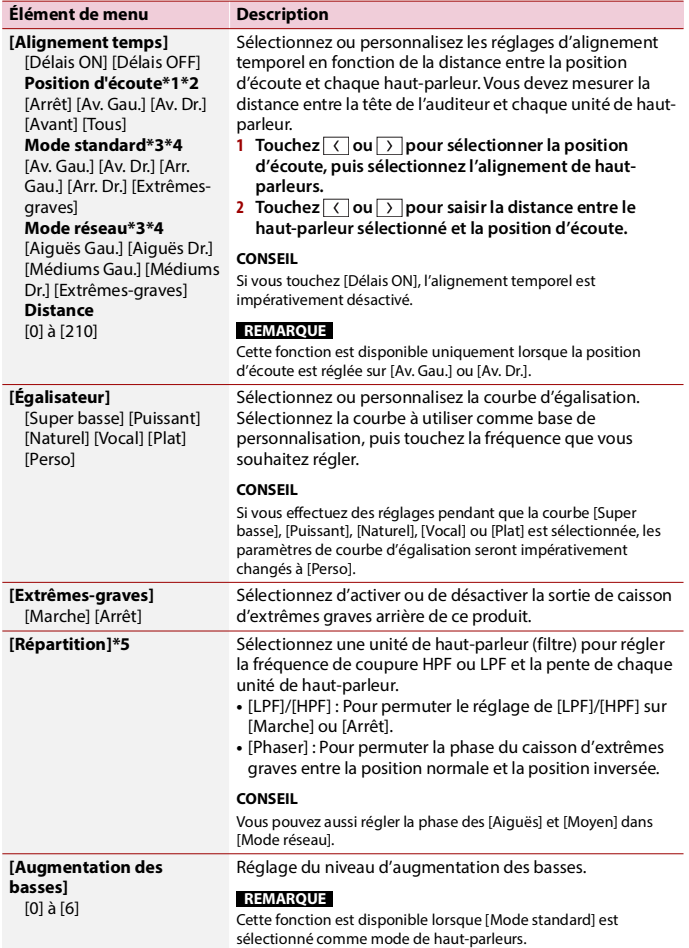

**Français**

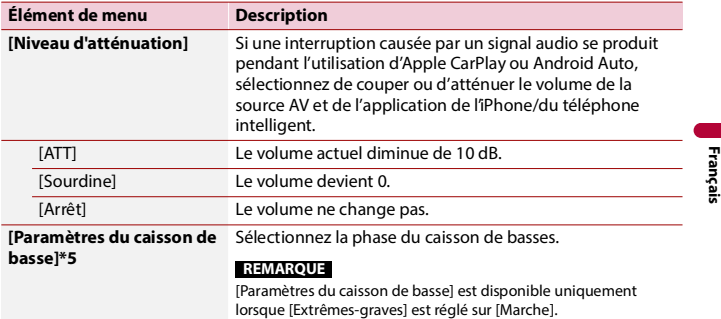

- \*1 [Tous] n'est pas disponible lorsque [Mode réseau] est sélectionné comme mode de haut-parleurs.
- \*2 Si vous changez le réglage de la position d'écoute, les valeurs de réglage de tous les haut-parleurs changeront conjointement avec ce réglage.
- \*3 Pour utiliser cette fonction, les caractéristiques acoustiques du véhicule doivent être mesurées à l'avance.
- \*4 Cette fonction est disponible uniquement lorsque la position d'écoute est réglée sur [Av. Gau.] ou [Av. Dr.].
- \*5 Cette fonction n'est pas disponible lors du réglage du haut-parleur d'Aiguës dans [Mode réseau].

## <span id="page-65-0"></span>**Paramètres de la caméra**

Une caméra de recul vendue séparément est requise pour l'utilisation de la fonction de caméra de recul. (Pour plus de détails, consultez votre détaillant.)

#### **▶Caméra de recul**

Ce produit est équipé d'une fonction de permutation automatique sur l'image plein écran de la caméra de recul du véhicule lorsque le levier de vitesse est sur la position REVERSE (R).

Le mode Camera View permet aussi de vérifier ce qu'il y a derrière vous pendant que vous conduisez.

#### **CONSEIL**

Vous pouvez afficher temporairement les lignes de guidage d'assistance au stationnement sur l'écran de la caméra de recul en touchant l'icône dans la partie supérieure gauche de l'écran. Lors du passage en marche arrière et de l'affichage de l'écran de la caméra de recul immédiatement après le réglage du commutateur d'allumage en position de marche, l'icône prend environ 10 secondes pour être disponible. Les lignes de guidage peuvent être réglées. Pour plus de détails sur la façon de régler les lignes de guidage, consultez [Réglages des guides] [\(page 68\)](#page-67-0).

#### **▶Caméra pour mode Camera View**

L'image de Camera View peut être affichée en tout temps. Notez qu'avec ce réglage, l'image de la caméra n'est pas redimensionnée pour occuper tout l'écran, et qu'une partie de ce qui est capté par la caméra n'est pas visible.

Pour afficher l'image de la caméra, touchez [Camera View] sur l'écran de source [\(page 52\).](#page-51-0)

#### **REMARQUE**

Pour assigner la caméra de recul au mode Camera View, activez [Entrée de la caméra ar.] [\(page 67\).](#page-66-0)

## **PRÉCAUTION**

Pioneer recommande l'utilisation d'une caméra émettant des images de miroir inversées, sinon l'image

- à l'écran pourrait sembler inversée.
- **•** Vérifiez immédiatement si l'afficheur permute automatiquement sur l'image de caméra de recul lorsque le levier de vitesse est déplacé sur REVERSE (R) depuis une autre position.

<span id="page-66-0"></span>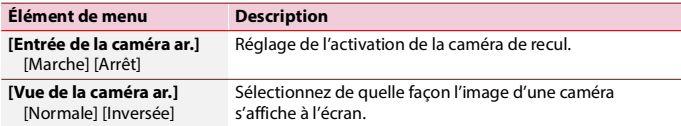

<span id="page-67-0"></span>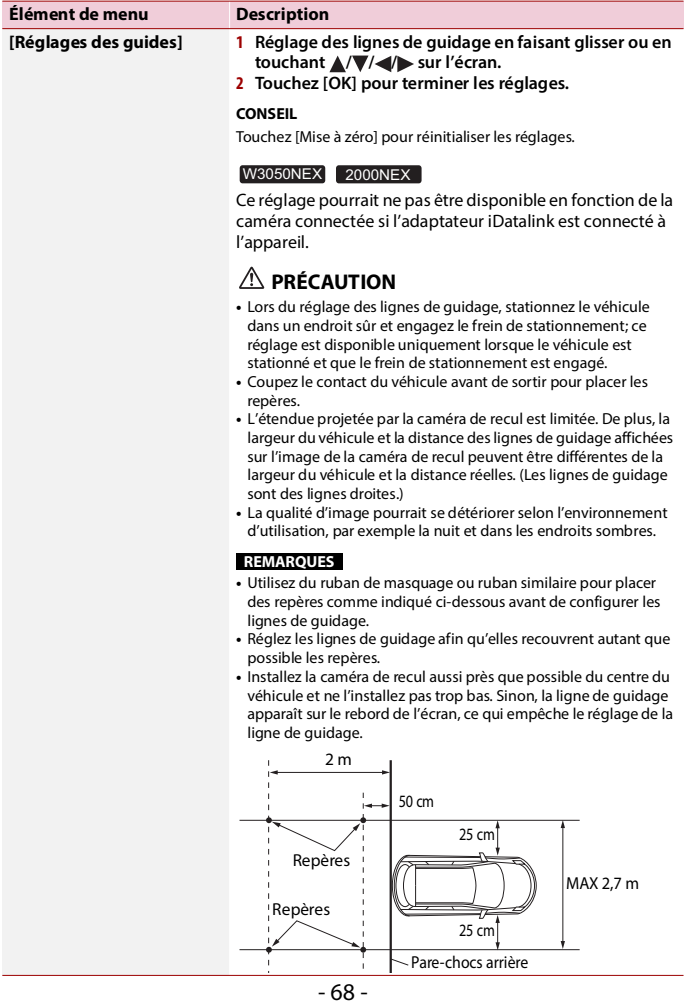

**Français**

**Élément de menu Description**

**[Ajustement de l'image]** [\(page 60\)](#page-59-0)

<span id="page-68-0"></span>**Réglages de la connectivité téléphonique**

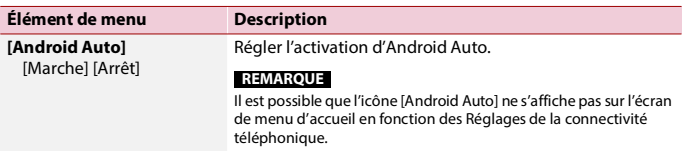

# Autres fonctions

# **Régler l'affichage d'horloge**

Vous pouvez régler le format de l'heure, le fuseau horaire, l'heure d'été et le format de la date.

Toutefois, l'heure et la date sont réglées automatiquement par l'antenne GPS et ne peuvent pas être réglées par l'utilisateur.

- **1 Touchez l'heure actuelle sur l'écran.**
- **2 Réglez les éléments suivants dans les réglages.**
	- **•** Le format d'affichage de la date : [j/m/a] (jour-mois-année), [m/j/a] (mois-jour-année) ou [a/m/j] (année-mois-jour)
	- **•** Le format d'affichage de l'heure : [12 heures] ou [24 heures]
	- **•** Le décalage par rapport au fuseau horaire UTC (Temps universel coordonné) : UTC-12,00 h à UTC+14,00 h
	- **•** Heure d'été :

[Marche] ou [Arrêt]

Vous pouvez aussi configurer ces éléments dans [\[Date et heure\] \(page 58\).](#page-57-2)

## <span id="page-70-0"></span>**Changer de mode d'écran large**

Vous pouvez spécifier le mode d'écran pour l'écran AV et les fichiers d'images.

**1 Touchez la touche de mode d'affichage d'écran.**

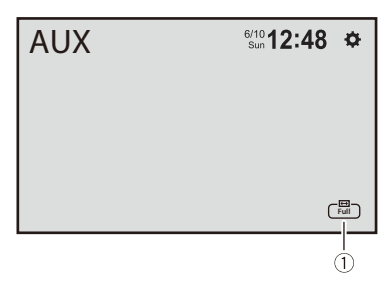

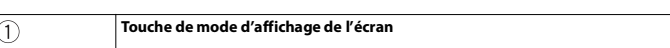

## **2 Touchez le mode désiré.**

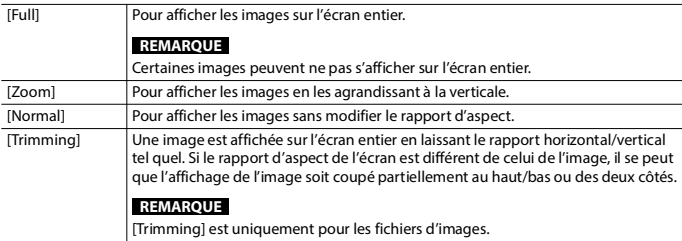

#### **CONSEILS**

- **•** Des réglages différents peuvent être mis en mémoire pour chaque source vidéo.
- **•** Lorsqu'une vidéo est affichée en mode d'écran large avec un réglage qui ne correspond pas au rapport d'aspect original, il se peut qu'elle ait un aspect différent.
- **•** L'image vidéo aura un aspect plus grossier lorsque affichée en mode [Zoom].

#### **REMARQUES**

- **•** Les fichiers d'images peuvent être réglés sur [Normal] ou [Trimming] en mode écran large.
- **•** Selon la version logicielle de cet appareil, cette fonction peut varier.

## **À propos de la fonction de reconnexion**

Vous pouvez reconnecter l'iPhone ou le téléphone intelligent en touchant [Reconnecter] sur l'écran de menu d'accueil.

#### **CONSEILS**

- **•** [Reconnecter] ne s'affiche sur l'écran de menu d'accueil que quand la connexion Wi-Fi (Apple CarPlay ou Android Auto sans fil) a échoué ou a été déconnectée automatiquement.
- **•** Si vous touchez [Reconnecter], le message confirmant qu'il faut redémarrer ce produit s'affiche sur l'afficheur. Touchez [Oui] pour redémarrer ce produit.

## **Restaurer les réglages d'usine de ce produit**

Vous pouvez restaurer les valeurs par défaut des réglages ou du contenu enregistré à partir de [Réinitialisation d'usine] dans le menu [Paramètres du système] [\(page 61\)](#page-60-0).
## Annexe

### **Dépannage**

En cas de problème d'utilisation de ce produit, reportez-vous à cette section. Les problèmes les plus courants sont énumérés ci-dessous, ainsi que les causes probables et les solutions. Si vous ne trouvez pas la solution à votre problème ici, contactez votre détaillant ou le service après-vente agréé Pioneer le plus près.

#### **Problèmes communs**

#### **Un écran noir s'affiche et le fonctionnement à l'aide des touches du panneau tactile n'est pas possible.**

- $\rightarrow$  Le mode de mise hors tension est activé.
	- Touchez n'importe quel bouton de ce produit pour désactiver le mode.

#### **L'opération Bluetooth ne fonctionne pas.**

- $\rightarrow$  L'alimentation du module Bluetooth de ce produit a échoué.
	- Mettez le commutateur d'allumage sur OFF, puis de nouveau sur ON. Si le message d'erreur s'affiche toujours après cela, veuillez contacter votre détaillant ou un centre de service après-vente agréé Pioneer.

#### **Problèmes d'écran AV**

#### **L'écran est couvert par un message de mise en garde et la vidéo ne s'affiche pas.**

- $\rightarrow$  Le fil du frein de stationnement n'est pas connecté ou le frein de stationnement n'est pas engagé.
	- Connectez correctement le fil du frein de stationnement et engagez le frein.
- $\rightarrow$  Le capteur de vitesse détecte que le véhicule est en mouvement.
	- Stationnez le véhicule dans un endroit sûr et engagez le frein de stationnement.

#### **L'audio ou la vidéo est saccadé.**

- $\rightarrow$  Ce produit n'est pas fixé fermement.
	- Fixez ce produit fermement.

#### **Aucun son n'est produit. Le niveau de volume n'augmente pas.**

 $\rightarrow$  Les câbles ne sont pas bien connectés. – Connectez les câbles correctement.

#### **L'iPhone ne peut pas être utilisé.**

- $\rightarrow$  L'iPhone est gelé.
	- Reconnectez l'iPhone à l'aide du câble d'interface USB pour iPhone.
	- Mettez à jour la version logicielle de l'iPhone.
- $\rightarrow$  Une erreur s'est produite.
	- Reconnectez l'iPhone à l'aide du câble d'interface USB pour iPhone.
	- Stationnez le véhicule dans un endroit sûr et mettez le commutateur d'allumage en position d'arrêt (ACC OFF). Remettez ensuite le commutateur d'allumage en position de marche (ACC ON).
	- Mettez à jour la version logicielle de l'iPhone.
- $\rightarrow$  Les câbles ne sont pas bien connectés. – Connectez les câbles correctement.

#### **Le son provenant de l'iPhone n'est pas audible.**

- $\rightarrow$  Le sens de sortie audio peut permuter automatiquement lorsque les connexions Bluetooth et USB sont utilisées en même temps.
	- Utilisez l'iPhone pour changer le sens de la sortie audio.

#### **Aucune image de la caméra lors de la marche arrière.**

- $\rightarrow$  La configuration de la caméra est à "Off" sur le recepteur.
	- Changez la configuration de la caméra à "On" via le menu de configuration. (Voir la section configuration système du manuel)
- Le connecteur de la caméra semble lousse ou non connecté.
	- Vérifiez la connexion afin que le connecteur mâle de la caméra soit bien relié au connecteur brun du récepteur. (Voir le manuel d'installation)
- $\rightarrow$  L'information des feux arrières semble ne pas être reliée au bon fil d'ampoule du véhicule.
	- Vérifiez que la connexion du fil violet/ blanc du récepteur est bien relié au signal du véhicule activant les lumières de marche arrière. (Voir le manuel d'installation)

#### **Un écran noir s'affiche lors de la marche arrière du véhicule (sans caméra installée).**

- $\rightarrow$  L'entrée de caméra est active.
	- Désactivez l'entrée de caméra via le menu de configuration du système. (Voir la section configuration système du manuel)

#### **Problèmes d'écran de téléphone**

#### **La composition est impossible car les touches de panneau tactile pour la composition sont inactives.**

- → Votre téléphone est hors de la zone de service.
	- Réessayez après l'avoir ramené dans la zone de service.
- $\rightarrow$  La connexion entre le téléphone cellulaire et ce produit ne peut être établie.

#### – Effectuez le processus de connexion.

#### **Problèmes d'écran d'application**

#### **Un écran noir s'affiche.**

- $\rightarrow$  Pendant l'utilisation d'une application, l'application a été quittée sur le téléphone intelligent.
	- Touchez **:** pour afficher l'écran de menu d'accueil.
- $\rightarrow$  Le système d'exploitation du téléphone intelligent attend peut-être une opération d'écran.
	- Arrêtez le véhicule dans un endroit sûr et vérifiez l'écran sur le téléphone intelligent.

#### **L'écran s'affiche, mais l'appareil ne fonctionne pas du tout.**

- → Une erreur s'est produite.
	- Stationnez le véhicule dans un endroit sûr et mettez le commutateur d'allumage en position d'arrêt (ACC OFF). Remettez ensuite le commutateur d'allumage en position de marche (ACC ON).

#### **Le téléphone intelligent n'a pas été chargé.**

- La charge s'est arrêtée en raison de la hausse de température du téléphone intelligent suite à son utilisation prolongée pendant la charge.
	- Déconnectez le téléphone intelligent du câble et attendez que le téléphone intelligent refroidisse.
- $\rightarrow$  Pendant la charge, la batterie dépensait plus d'énergie qu'elle n'en recevait.
	- Ce problème peut être corrigé en arrêtant tous les services inutiles sur le téléphone intelligent.

# **Français**

## **Messages d'erreur**

Lorsqu'un problème survient sur ce produit, un message d'erreur apparaît sur l'afficheur. Reportez-vous au tableau cidessous pour identifier le problème, puis prenez la mesure corrective suggérée. Si l'erreur persiste, notez le message d'erreur et contactez votre détaillant ou le centre de service après-vente Pioneer le plus près.

#### **SiriusXM Satellite Radio**

#### **Vérifier l'antenne**

- → L'antenne est mal connectée
	- Vérifiez la connexion de l'antenne. Si le message ne disparaît toujours pas après l'arrêt/le redémarrage du moteur, contactez votre détaillant ou le centre de service après-vente agréé Pioneer le plus près pour obtenir de l'aide.

#### **Vérifier le syntonisateur**

- $\rightarrow$  La connexion du SiriusXM Connect Vehicle Tuner est incorrecte.
	- Vérifiez la connexion du syntonisateur et la tension de la batterie. Si le message ne disparaît toujours pas après l'arrêt/le redémarrage du moteur, contactez votre détaillant ou le centre de service après-vente agréé Pioneer le plus près pour obtenir de l'aide.

#### **Aucun signal**

- → Le SiriusXM Connect Vehicle Tuner a du mal à recevoir le signal satellite SiriusXM.
	- Assurez-vous que le véhicule est dehors que la vue est bien dégagée vers le ciel au sud.
	- Assurez-vous que l'antenne à support magnétique SiriusXM est montée sur

une surface métallique à l'extérieur du véhicule.

– Éloignez l'antenne SiriusXM de tout obstacle.

#### **Chaîne non disponible**

- $\rightarrow$  Le canal demandé n'est pas un canal SiriusXM valide.
	- Visitez www.siriusxm.com pour plus d'informations sur la liste des canaux SiriusXM.

#### **Abonnement mis à jour Appuyez sur la touche Retour pour continuer**

- $\rightarrow$  Ce produit a détecté un changement dans l'état de votre abonnement SiriusXM.
	- Touchez [« Retour »] pour effacer le message.

Aux États-Unis, consultez www.siriusxm.com ou composez le 1- 866-635-2349 si vous avez des questions au sujet de votre abonnement. Au Canada, visitez www.siriusxm.ca ou composez 1-888- 539-7474 si vous avez des questions au sujet de votre abonnement.

#### **Chaîne non souscrite Appelez SiriusXM pour vous abonner**

- $\rightarrow$  Le canal demandé n'est pas compris dans votre forfait d'abonnement à SiriusXM.
	- Vérifiez le contenu de votre forfait d'abonnement à SiriusXM. Aux États-Unis, visitez www.siriusxm.com ou composez 1- 866-635-2349 si vous avez des questions au sujet de votre forfait d'abonnement ou si vous souhaitez vous abonner à ce canal. Au Canada, visitez www.siriusxm.ca ou composez 1-888-539-7474.

## **Français**

#### **Canal verrouillé Saisir le code de verrouillage**

- $\rightarrow$  Le canal est verrouillé par la fonction de contrôle parental de la radio.
	- Déverrouillez le canal.

#### **Code erroné**

→ Le code d'accès est incorrect. – Entrez correctement le code d'accès.

#### **Support de mémoire USB**

#### **Dispositif USB non pris en charge**

- → L'appareil USB connecté n'est pas pris en charge par ce produit.
	- Vérifiez les formats USB pris en charge [\(page 86\)](#page-85-0).

#### **Dispositif de concentrateur USB non supporté**

- → Le concentrateur USB connecté n'est pas pris en charge par ce produit.
	- Connectez le support de mémoire USB directement à ce produit.

#### **Impossible d'afficher ce contenu.**

- $\rightarrow$  Il n'v a aucun fichier lisible dans le support de mémoire USB.
	- Vérifiez que les fichiers dans le support de mémoire USB sont compatibles avec ce produit.
- $\rightarrow$  Ce type de fichier n'est pas pris en charge sur ce produit.
	- Sélectionnez un fichier qui peut être lu.
- $\rightarrow$  Le dispositif de sécurité du support de mémoire USB connecté est activé.
	- Suivez les instructions du support de mémoire USB pour désactiver le dispositif de sécurité.
- $\rightarrow$  Ce produit ne peut pas reconnaître le support de mémoire USB connecté.
	- Déconnectez le support et remplacezle par un autre support de mémoire USB.

#### **Format audio non pris en charge**

- $\rightarrow$  Ce type de fichier n'est pas pris en charge sur ce produit.
	- Sélectionnez un fichier qui peut être lu.

#### **Aucune donnée**

- $\rightarrow$  Il n'v a aucun fichier lisible dans le support de mémoire USB.
	- Vérifiez que les fichiers dans le support de mémoire USB sont compatibles avec ce produit.
- Le dispositif de sécurité du support de mémoire USB connecté est activé.
	- Suivez les instructions du support de mémoire USB pour désactiver le dispositif de sécurité.

### **Apple CarPlay**

#### **Échec de la connexion.**

- $\rightarrow$  La communication a échoué et le système essaie d'établir la connexion.
- $\rightarrow$  Patientez un instant. Ensuite, prenez les mesures ci-dessous si le message d'erreur s'affiche toujours.
	- Redémarrez l'iPhone.
	- Déconnectez le câble de l'iPhone, puis reconnectez l'iPhone après quelques secondes.
	- Mettez le commutateur d'allumage sur OFF, puis de nouveau sur ON.

#### **Activez l'antenne GPS pour utiliser Apple CarPlay sans fil.**

- $\rightarrow$  Cet appareil ne peut pas détecter correctement le signal GPS provenant de l'antenne GPS.
	- Vérifiez l'installation et la connexion de l'antenne GPS. Pour plus de détails sur la connexion et l'installation, reportez-vous au Manuel d'installation.

**• Connectez un câble USB pour débuter.** 

**• Votre téléphone ne supporte pas le sans fil, vérifiez votre téléphone.** 

- → L'appareil connecté n'est pas compatible avec Android Auto. – Vérifiez si l'appareil est compatible
	- avec Android Auto [\(page 44\)](#page-43-0).
- $\rightarrow$  L'application Android Auto n'est pas installée sur l'appareil.
	- Installez l'application Android Auto sur l'appareil.

#### **Échec de la connexion. Veuillez vérifier votre téléphone pour confirmer la connexion.**

- La connexion Wi-Fi a échoué et l'application Android Auto n'a pas démarré.
	- Vérifiez si la fonction Wi-Fi est activée sur l'appareil.

#### **Android Auto a été déconnecté.**

- $\rightarrow$  La fonction Wi-Fi de l'appareil ou de cet appareil est désactivée.
	- Activez la fonction Wi-Fi de l'appareil et de cet appareil lorsque vous utilisez Android Auto [\(page 26\).](#page-25-0)

#### **Pour utiliser Android Auto, veuillez arrêter le véhicule et suivre les instructions sur votre téléphone.**

- $\rightarrow$  Les réglages d'usine s'affichent sur l'écran de l'appareil compatible Android Auto ou les images ne sont pas émises par l'appareil compatible Android Auto.
	- Stationnez votre véhicule dans un endroit sûr, puis suivez les instructions affichées à l'écran. Si le message d'erreur s'affiche toujours après l'exécution des instructions à l'écran, veuillez reconnecter l'appareil.

#### **Android Auto Camera View et AUX**

#### **Aucun signal vidéo**

 $\rightarrow$  Il n'y a aucun signal vidéo en entrée.

– Confirmez que la connexion est établie avec l'appareil et qu'un signal de sortie est émis depuis l'appareil externe.

#### **Bluetooth**

#### **L'appareil mains libres n'est pas connecté**

- $\rightarrow$  La fonction Bluetooth HFP du téléphone n'est pas connectée et ne peut pas effectuer d'appels.
	- Établissez une connexion Bluetooth [\(page 19\)](#page-18-0).

#### **Accès au répertoire téléphonique non autorisé**

- $\rightarrow$  La fonction Bluetooth PBAP du téléphone cellulaire n'est pas connectée et le répertoire téléphonique ne peut pas être téléchargé.
	- Établissez une connexion PBAP. Vous devez utiliser votre téléphone et permettre à l'appareil d'accéder aux informations de contacts sur votre téléphone. Lorsque les informations connexes s'affichent sur votre téléphone, suivez les instructions du message contextuel.

**Autres**

#### **Mise en garde! Surintensité USB**

- Une surintensité est détectée.
	- Vérifiez la connexion USB. Effectuez l'une des opérations suivantes pour régler le problème.
	- Mettez le commutateur d'allumage en position d'arrêt (ACC OFF), puis remettez le commutateur d'allumage en position de marche (ACC ON).
- Éteignez l'appareil, puis remettez-le en marche.
- Déconnectez le câble de la batterie (+), puis reconnectez-le.

#### **Mise en garde! Surcharge AMP**

- $\rightarrow$  Une surcharge de l'amplificateur est détectée.
	- Vérifiez la connexion de l'amplificateur. Effectuez l'une des opérations suivantes pour régler le problème.
	- Mettez le commutateur d'allumage en position d'arrêt (ACC OFF). Après 9 secondes ou plus, remettez le commutateur d'allumage en position de marche (ACC ON).
	- Déconnectez le câble de la batterie (+), puis reconnectez-le.

## **Informations détaillées sur les supports dont la lecture est possible**

#### **Compatibilité**

#### **Remarques générales sur le support de mémoire USB**

- **•** Ne laissez pas le support de mémoire USB dans un emplacement à températures élevées.
- **•** Selon le type de support de mémoire USB utilisé, il se peut que ce produit ne reconnaisse pas le support de mémoire ou que ses fichiers ne soient pas lus correctement.
- **•** Les informations de texte de certains fichiers audio et vidéo peuvent ne pas s'afficher correctement.
- **•** Les extensions de fichier doivent être utilisées adéquatement.
- **•** Il peut y avoir un léger retard lors du lancement de la lecture des fichiers sur

un support de mémoire USB dont la hiérarchie des dossiers est complexe.

- **•** Les opérations peuvent varier selon le type de support de mémoire USB.
- **•** La lecture de certains fichiers de musique sur support de mémoire USB peut être impossible en raison des caractéristiques du fichier, du format de fichier, de l'application utilisée pour l'enregistrement, de l'environnement de lecture, des conditions de rangement, etc.

#### **Compatibilité du support de mémoire USB**

- **•** Pour plus de détails sur la compatibilité du support de mémoire USB avec ce produit, reportez-vous aux Spécifications [\(page 85\)](#page-84-0).
- **•** Protocole : bulk
- **•** Il n'est pas possible de connecter un support de mémoire USB à ce produit avec un concentrateur USB.
- **•** Les supports de mémoire USB partitionnés ne sont pas compatibles avec ce produit.
- **•** Fixez fermement le support de mémoire USB lorsque vous conduisez. Évitez de laisser tomber le support de mémoire USB sur le plancher, où il risque de se coincer sous la pédale de frein ou de gaz.
- **•** Il peut y avoir un léger retard lors du lancement de la lecture des fichiers audio codés avec des données d'image.
- **•** Il se peut que certains supports de mémoire USB, lorsque connectés à ce produit, génèrent du bruit sur la radio.
- **•** Ne connectez rien d'autre que le support de mémoire USB.

#### **Directives de manipulation et informations complémentaires**

**•** La lecture des fichiers protégés par droit d'auteur n'est pas possible.

#### **Tableau de compatibilité des supports**

#### **Généralités**

**•** Temps de lecture maximum du fichier audio enregistré sur support de mémoire USB : 7,5 heures (450 minutes)

#### **Support de mémoire USB**

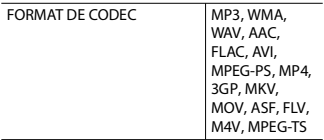

#### **Compatibilité MP3**

- **•** Ver. 2.x de la balise ID3 a la priorité lorsque la version 1.x et la version 2.x sont présentes.
- **•** Ce produit n'est pas compatible avec ce qui suit : MP3i (MP3 interactif), mp3 PRO, liste de lecture m3u

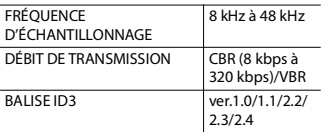

#### **Compatibilité WMA**

**•** Ce produit n'est pas compatible avec ce qui suit : Windows Media™ Audio 9.2 Professional, Lossless, Voice

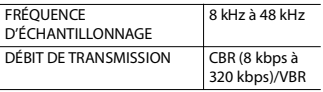

#### **Compatibilité WAV**

**•** La fréquence d'échantillonnage indiquée sur l'afficheur peut être arrondie.

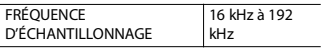

DÉBIT BINAIRE DE QUANTIFICATION

#### **Compatibilité AAC**

**•** Ce produit fait la lecture des fichiers AAC codés par iTunes.

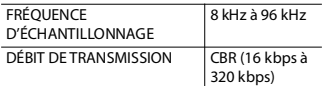

#### **Compatibilité FLAC**

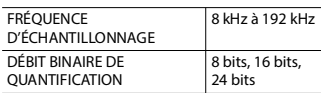

#### **Compatibilité des fichiers vidéo**

- **•** Selon l'environnement de création du fichier ou le contenu du fichier, il se peut qu'il ne soit pas lu correctement.
- **•** Ce produit n'est pas compatible avec le transfert de données en écriture de paquets.
- **•** Ce produit peut reconnaître jusqu'à 255 caractères à partir du premier caractère, extension de fichier et nom de dossier compris. Selon la zone d'affichage, le produit peut essayer de les afficher dans une taille de police réduite. Cependant, le nombre maximum de caractères pouvant être affichés dépend de la largeur de chaque caractère et de la zone d'affichage.
- **•** L'ordre de sélection des dossiers et d'autres opérations peuvent être affectés, selon le logiciel de codage ou d'écriture.
- **•** Quelle que soit la longueur de la section vide entre les morceaux d'un enregistrement original, les fichiers audio compressés sont lus avec une courte pause entre les morceaux.
- **•** La lecture des fichiers peut être impossible, selon le débit binaire.
- **•** La résolution maximale dépend du codec vidéo compatible.

#### **Format de décodage vidéo H.264**

Profil ligne de base, Profil principal, Profil élevé

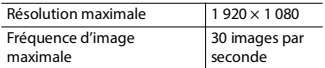

#### **Format de décodage vidéo H.263**

Profil de ligne de base 0/3

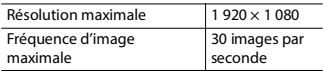

#### **Format de décodage vidéo VC-1**

Profil simple, Profil principal, Profil avancé

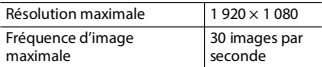

#### **Format de décodage vidéo MPEG-4**

Profil simple, Profil simple avancé

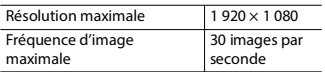

#### **Format de décodage vidéo MPEG-1, 2**

Profil principal

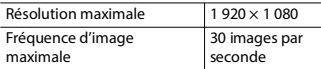

#### **Exemple de hiérarchie**

#### **REMARQUE**

Ce produit attribue les numéros de dossier. L'utilisateur ne peut pas attribuer les numéros de dossier.

## **Bluetooth**

La marque de mot et les logos Bluetooth® sont des marques déposées appartenant à Bluetooth SIG, Inc. et toute utilisation de ces marques par Pioneer Corporation est faite sous licence. Les autres marques de commerce et noms

commerciaux appartiennent à leurs propriétaires respectifs.

## **SiriusXM Satellite Radio**

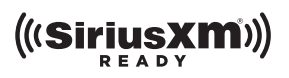

SiriusXM et toutes les marques et tous les logos associés sont des marques commerciales de Sirius XM Radio, Inc. Tous droits réservés.

## **Technologie HD Radio™**

Technologie HD Radio™ fabriquée sous licence d'iBiquity Digital Corporation, une filiale de Xperi Inc., U.S. et Brevets étrangers. Pour obtenir les brevets, consultez https://xperi.com/hdradio-patents/. Xperi, HD Radio, HD et « ARC », ainsi que leurs logos respectifs, sont des marques de commerce ou des marques déposées de Xperi Inc. et de ses filiales aux États-Unis et dans d'autres pays.

## **Wi-Fi**

Wi-Fi® est une marque déposée de Wi-Fi Alliance®.

## **WMA**

Windows Media est une marque déposée ou une marque commerciale de Microsoft Corporation aux États-Unis et/ou dans d'autres pays.

**•** Ce produit intègre une technologie détenue par Microsoft Corporation, qui ne peut être utilisée et distribuée que sous licence de Microsoft Licensing, Inc.

## **Français**

## **FLAC**

Droit d'auteur © 2000-2009 Josh Coalson Droit d'auteur © 2011-2013 Xiph.Org Foundation

La redistribution et l'utilisation sous forme de source ou sous forme binaire, avec ou sans modification, sont autorisées si les conditions suivantes sont respectées :

- Les redistributions du code source doivent conserver l'avis de droits d'auteur ci-dessus, cette liste de conditions et la clause de non-responsabilité suivante.
- Les redistributions sous forme binaire doivent reproduire l'avis de droits d'auteur ci-dessus, cette liste de conditions et la clause de nonresponsabilité suivante dans la documentation et/ou les autres éléments fournis avec la distribution.
- Ni le nom de la Fondation Xiph.org ni les noms de ses contributeurs ne peuvent être utilisés pour soutenir ou promouvoir des produits dérivés de ce logiciel sans autorisation écrite spécifique préalable. CE LOGICIEL EST FOURNI « TEL QUEL » PAR LES DÉTENTEURS DE DROITS D'AUTEUR ET LES CONTRIBUTEURS, ET TOUTE GARANTIE EXPRESSE OU IMPLICITE, COMPRENANT, MAIS SANS S'Y LIMITER, LES GARANTIES IMPLICITES DE VALEUR MARCHANDE ET D'ADÉQUATION À UN USAGE SPÉCIFIQUE EST REJETÉE. EN AUCUN CAS LA FONDATION ET LES CONTRIBUTEURS NE SAURAIENT ÊTRE TENUS RESPONSABLES POUR TOUT DOMMAGE DIRECT, INDIRECT, ACCESSOIRE, SPÉCIAL, EXEMPLAIRE OU CONSÉCUTIF (COMPRENANT, MAIS SANS S'Y LIMITER, L'ACQUISITION DE BIENS OU SERVICES DE SUBSTITUTION; LA PERTE D'USAGE, DE DONNÉES OU DE PROFITS; OU L'INTERRUPTION DE L'ACTIVITÉ COMMERCIALE) QUELLE QU'EN SOIT LA CAUSE ET QUELLE QUE SOIT LA THÉORIE DE RESPONSABILITÉ, CONTRACTUELLE,

STRICTE OU DÉLICTUELLE (COMPRENANT LA NÉGLIGENCE OU AUTRE) RÉSULTANT D'UNE MANIÈRE OU D'UNE AUTRE DE L'UTILISATION DE CE LOGICIEL, MÊME S'ILS ONT ÉTÉ INFORMÉS DE LA POSSIBILITÉ D'UN TEL DOMMAGE.

## **AAC**

AAC est l'acronyme de Advanced Audio Coding et désigne la norme de technologie de compression audio utilisée avec MPEG-2 et MPEG-4. Plusieurs applications peuvent être utilisées pour coder les fichiers AAC, mais les formats et extensions de fichiers diffèrent selon l'application utilisée pour coder. Cet appareil fait la lecture des fichiers AAC codés par iTunes.

## **WebLink®**

WebLink® est une marque déposée de Abalta Technologies, Inc.

## **WebLink® Cast**

WebLink® est une marque de commerce de Abalta Technologies, Inc.

## **Android, Android Auto**

Android et Android Auto sont des marques de commerce de Google LLC.

## **Informations détaillées sur les appareils iPhone connectés**

**•** Pioneer décline toute responsabilité pour la perte de données d'un iPhone, même si ces données sont perdues pendant

l'utilisation de ce produit. Veuillez faire régulièrement une copie de sauvegarde des données de votre iPhone.

- **•** Ne laissez pas l'iPhone sous les rayons directs du soleil pour une période prolongée. L'exposition prolongée aux rayons directs du soleil peut causer un problème de fonctionnement de l'iPhone en raison de la surchauffe.
- **•** Ne laissez pas l'iPhone dans un emplacement à températures élevées.
- **•** Fixez fermement l'iPhone lorsque vous conduisez. Évitez de laisser tomber l'iPhone sur le plancher, où il risque de se coincer sous la pédale de frein ou de gaz.
- **•** Pour plus de détails, reportez-vous au mode d'emploi de l'iPhone.

#### **Apple CarPlay, iPhone, iTunes, Lightning, QuickTime, Siri**

Veuillez noter que l'utilisation de cet accessoire avec un produit Apple peut affecter la qualité de la communication sans fil.

Apple CarPlay, iPhone, iTunes, Lightning, QuickTime et Siri sont des marques de commerce d'Apple Inc., déposées aux États-Unis et dans d'autres pays et régions. Fonctionne avec Siri par le microphone.

#### **Modèles d'iPhone compatibles**

- **•** iPhone 14 Pro Max
- **•** iPhone 14 Pro
- **•** iPhone 14 Plus
- **•** iPhone 14
- **•** iPhone SE (3e génération)
- **•** iPhone 13 Pro Max
- **•** iPhone 13 Pro
- **•** iPhone 13
- **•** iPhone 13 mini
- **•** iPhone 12 Pro Max
- **•** iPhone 12 Pro
- **•** iPhone 12
- **•** iPhone 12 mini
- **•** iPhone SE (2e génération)
- **•** iPhone 11 Pro Max
- **•** iPhone 11 Pro
- **•** iPhone 11
- **•** iPhone XS Max
- **•** iPhone XS
- **•** iPhone XR
- **•** iPhone X
- **•** iPhone 8 Plus
- **•** iPhone 8

Selon les modèles d'iPhone, il pourrait ne pas être compatible avec certaines sources AV. Pour des détails sur la compatibilité de l'iPhone avec ce produit, reportez-vous aux informations disponibles sur notre site Web.

## **LTE™**

LTE est une marque de commerce de ETSI.

## **iDatalink**

iDatalink, Maestro et iData sont des marques déposées de Automotive Data Solutions Inc.

## **Utiliser le contenu connecté pour application**

#### **Important**

Exigences pour l'accès aux services de contenu connecté pour application au moyen de ce produit :

- **•** Dernière version des applications de contenu connecté compatibles Pioneer pour le téléphone intelligent, disponible auprès du fournisseur de service et téléchargée sur votre téléphone intelligent.
- **•** Un compte actif chez le fournisseur de service de contenu.

**•** Forfait de données de téléphone intelligent.

Remarque : si le forfait de données de votre téléphone intelligent ne comprend pas l'utilisation de données illimitées, des frais additionnels de votre fournisseur peuvent s'appliquer à l'accès au contenu connecté pour application via les réseaux 3G, EDGE et/ou LTE (4G).

- **•** Connexion à l'Internet via un réseau 3G, EDGE, LTE (4G) ou Wi-Fi.
- **•** Un câble adaptateur Pioneer en option pour connecter votre iPhone à ce produit.

#### **Limitations :**

- **•** L'accès au contenu connecté pour application dépendra de la disponibilité de la couverture du réseau cellulaire et/ ou Wi-Fi pour la connexion du téléphone intelligent à l'Internet.
- **•** La disponibilité du service peut être limitée géographiquement à la région. Pour de plus amples informations, consultez le fournisseur du service de contenu connecté.
- **•** La capacité de ce produit d'accéder au contenu connecté peut être modifiée sans préavis et peut être affectée par l'une ou l'autre des situations suivantes : problèmes de compatibilité avec les futures versions du micrologiciel du téléphone intelligent, problème de compatibilité avec les futures versions des applications de contenu connecté pour téléphone intelligent, modifications ou interruption des applications de contenu connecté ou du service par son fournisseur.
- **•** Pioneer décline toute responsabilité pour tout problème dû à un contenu d'application incorrect ou imparfait.
- **•** La responsabilité quant au contenu et aux fonctionnalités des applications prises en charge revient aux fournisseurs d'application.
- **•** Dans WebLink®, Apple CarPlay et Android Auto, le produit limite les fonctionnalités pendant la conduite et les fonctions disponibles sont déterminées par les fournisseurs d'application App.
- **•** La disponibilité des fonctionnalités WebLink®, Apple CarPlay et Android Auto est déterminée par le fournisseur de l'application App, et non par Pioneer.
- **•** WebLink®, Apple CarPlay et Android Auto permettent d'accéder aux applications autres que celles énumérées (sujettes à limitation pendant la conduite), mais ce sont les fournisseurs d'application App qui déterminent dans quelle mesure le contenu peut être utilisé.

## **Avis concernant le visionnement vidéo**

Gardez à l'esprit que l'utilisation de ce système à des fins commerciales ou de présentation publique peut constituer une violation des droits d'auteur, tels que protégés par la loi sur le droit d'auteur.

## **Utiliser correctement l'écran LCD**

#### **Manipuler l'écran LCD**

- **•** Lorsque l'écran LCD est exposé aux rayons directs du soleil pour une période prolongée, l'écran LCD devient très chaud et peut subir des dommages. Lorsque vous n'utilisez pas ce produit, évitez le plus possible de l'exposer aux rayons directs du soleil.
- **•** L'écran LCD doit être utilisé dans la plage de température indiquée dans les Spécifications à la [page 85.](#page-84-0)
- **•** N'utilisez pas l'écran LCD à des températures supérieures ou inférieures à la plage de température de fonctionnement, car l'écran LCD risque de ne pas fonctionner normalement et de subir des dommages.
- **•** L'écran LCD est exposé afin d'accroître sa visibilité à l'intérieur du véhicule. Veuillez ne pas appuyer fortement dessus, car cela peut l'endommager.
- **•** N'appuyez pas trop fort sur l'écran LCD, car cela peut le rayer.
- **•** Ne touchez jamais l'écran LCD avec autre chose que le doigt lorsque vous utilisez les fonctions du panneau tactile. L'écran LCD se raye facilement.

#### **Écran d'affichage à cristaux liquides (LCD)**

- **•** Si l'écran LCD se trouve près de l'évent d'un climatiseur, assurez-vous que l'évent du climatiseur ne souffle pas l'air dessus. La chaleur de la chaufferette peut briser l'écran LCD et l'air froid du climatiseur peut causer de l'humidité à l'intérieur de ce produit, ce qui peut causer des dommages.
- **•** De petits points noirs ou blancs (points lumineux) peuvent apparaître sur l'écran LCD. Ils sont dus aux caractéristiques de l'écran LCD et n'indiquent aucun problème de fonctionnement.
- **•** L'écran LCD sera difficile à voir s'il est exposé aux rayons directs du soleil.
- **•** Lorsque vous utilisez un téléphone cellulaire, gardez son antenne à l'écart de l'écran LCD pour éviter le brouillage de l'image vidéo sous forme de perturbations telles que points, bandes colorées, etc.

#### **Faire l'entretien de l'écran LCD**

**•** Lorsque vous dépoussiérez ou nettoyez l'écran LCD, éteignez d'abord ce produit, puis essuyez l'écran avec un linge sec et doux.

**•** Évitez de rayer la surface de l'écran LCD en l'essuyant. N'utilisez pas de nettoyants chimiques forts ou abrasifs.

#### **Rétroéclairage LED (diode électroluminescente)**

Une diode électroluminescente est utilisée à l'intérieur de l'afficheur pour illuminer l'écran LCD.

- **•** À basses températures, l'utilisation du rétroéclairage LED peut accroître le retard d'image et dégrader la qualité d'image, en raison des caractéristiques de l'écran LCD. La qualité d'image s'améliorera avec la hausse de la température.
- **•** La durée de service du rétroéclairage LED est de plus de 10 000 heures. Elle peut toutefois être moindre dans le cas d'une utilisation à températures élevées.
- **•** Si le rétroéclairage LED atteint la fin de sa durée de service, l'écran deviendra pâle et l'image ne sera plus visible. Le cas échéant, veuillez consulter votre détaillant ou le centre de service aprèsvente agréé Pioneer le plus près.

## <span id="page-84-0"></span>**Spécifications**

#### **Généralités**

Source d'alimentation nominale : 14,4 V CC (10,8 V à 15,1 V admissible) Dispositif de mise à la masse : Type négatif Consommation de courant maximale : 10,0 A Dimensions  $(I \times H \times P)$ Boîtier (D) : 178 mm  $\times$  100 mm  $\times$  125 mm Nez : 171 mm  $\times$  97 mm  $\times$  2 mm Poids : 0,9 kg

#### **Afficheur**

Taille d'écran/Rapport d'aspect : 6,8 po de largeur/16:9 (zone d'affichage réelle : 151,8 mm × 79,68 mm) Pixels : 800 (Largeur)  $\times$  480 (Hauteur)  $\times$  3 (RGB) Méthode d'affichage : Entraînement par matrice active TFT Système de couleurs : Compatible PAL/NTSC/PAL-M/PAL-N/SECAM Plage de température :  $-10$   $\degree$ C à  $+60$   $\degree$ C

#### **Audio**

```
Puissance de sortie maximale :
  50 W \times 4Puissance de sortie continue :
  22 W × 4 (50 Hz à 15 kHz, 5 % DHT, charge de 4 Ω, les deux canaux entraînés)
Impédance de charge :
 40Niveau de sortie de la présortie (max.) : 4,0 V
Égalisateur (égalisateur graphique à 13 bandes) :
  Fréquence :
    50 Hz/80 Hz/125 Hz/200 Hz/315 Hz/500 Hz/800 Hz/1,25 kHz/2 kHz/3,15 kHz/5 kHz/
    8 kHz/12,5 kHz
  Gain : ±12 dB (2 dB/pas)
<Mode standard>
HPF : ACTIVÉ/DÉSACTIVÉ
  Fréquence :
    25 Hz/31,5 Hz/40 Hz/50 Hz/63 Hz/80 Hz/100 Hz/125 Hz/160 Hz/200 Hz/250 Hz
```
Pente : -6 dB/oct, -12 dB/oct, -18 dB/oct, -24 dB/oct LPF (Caisson d'extrêmes graves) : ACTIVÉ/DÉSACTIVÉ Fréquence : 25 Hz/31,5 Hz/40 Hz/50 Hz/63 Hz/80 Hz/100 Hz/125 Hz/160 Hz/200 Hz/250 Hz Pente : -6 dB/oct, -12 dB/oct, -18 dB/oct, -24 dB/oct, -30 dB/oct, -36 dB/oct Phase : Normale/Inversée Alignement temps : 0 à 210 pouces (0,6 po/pas) Niveau de haut-parleur : +10 dB à -24 dB (1 dB/pas) <Mode réseau> HPF (Élevé) : Fréquence : 1,25 kHz/1,6 kHz/2 kHz/2,5 kHz/3,15 kHz/4 kHz/5 kHz/6,3 kHz/8 kHz/10 kHz/12,5 kHz Pente : -6 dB/oct, -12 dB/oct, -18 dB/oct, -24 dB/oct Phase (Élevé) : Normale/Inversée HPF (Moyen) : ACTIVÉ/DÉSACTIVÉ Fréquence : 25 Hz/31,5 Hz/40 Hz/50 Hz/63 Hz/80 Hz/100 Hz/125 Hz/160 Hz/200 Hz/250 Hz Pente : -6 dB/oct, -12 dB/oct, -18 dB/oct, -24 dB/oct LPF (Moyen) : ACTIVÉ/DÉSACTIVÉ Fréquence : 1,25 kHz/1,6 kHz/2 kHz/2,5 kHz/3,15 kHz/4 kHz/5 kHz/6,3 kHz/8 kHz/10 kHz/12,5 kHz Pente : -6 dB/oct, -12 dB/oct, -18 dB/oct, -24 dB/oct Phase (Moyen) : Normale/Inversée LPF (Caisson d'extrêmes graves) : ACTIVÉ/DÉSACTIVÉ Fréquence : 25 Hz/31,5 Hz/40 Hz/50 Hz/63 Hz/80 Hz/100 Hz/125 Hz/160 Hz/200 Hz/250 Hz Pente : -6 dB/oct, -12 dB/oct, -18 dB/oct, -24 dB/oct, -30 dB/oct, -36 dB/oct Phase (Caisson d'extrêmes graves) : Normale/Inversée Alignement temps : 0 à 210 pouces (0,6 po/pas) Niveau de haut-parleur : +10 dB à -24 dB (1 dB/pas)

#### <span id="page-85-0"></span>**USB**

Spéc. standard USB : USB 1.1, USB 2.0 pleine vitesse, USB 2.0 haute vitesse Alimentation max. en courant : 1,5 A

Classe USB : MSC (Mass Storage Class) Système de fichier : FAT16, FAT32, NTFS <USB audio> Format de décodage MP3 : MPEG-1 & 2 & 2.5 Couche audio 3 Format de décodage WMA : Ver. 7, 8, 9, 9.1, 9.2, (2 canaux audio) (Windows Media™ Player) Format de décodage AAC : MPEG-4 AAC (uniquement codé par iTunes) (Ver. 12.5 et précédentes) Format de décodage FLAC (Mode MSC uniquement) : Ver. 1.3.0 Fréquence d'échantillonnage : 8 kHz à 192 kHz Format de signal WAV (uniquement Mode MSC) : PCM linéaire Fréquence d'échantillonnage : 16 kHz à 192 kHz <USB image> Format de décodage JPEG (uniquement Mode MSC) : .jpeg, .jpg Échantillonnage de pixels : 4:2:2, 4:2:0 Taille de décodage :  $MAX: 5000 (H) \times 5000 (L)$ (Taille de fichier maximum : 6 Mo) (Taille de fichier minimum : 10 KB) Format de décodage PNG (uniquement Mode MSC) : .png Taille de décodage :  $MAX: 576(H) \times 720(L)$ Format de décodage BMP (uniquement Mode MSC) : .bmp Taille de décodage :  $MAX : 936 (H) \times 1 920 (L)$ 

 $\bigcap$ : Pris en charge  $\qquad$  : Non pris en charge

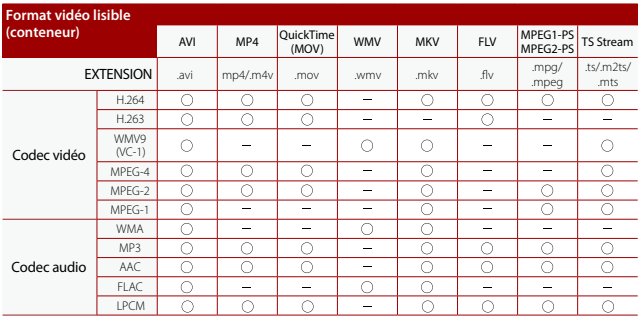

#### **Bluetooth**

Version :

W3050NEX W3000NEX

Bluetooth 5.3 certifié

#### 2000NEX

Bluetooth 5.0 certifié Puissance de sortie : +4 dBm max. (Classe de puissance 2) Bluetooth faible énergie, puissance de sortie : +4 dBm max. Bande(s) de fréquence : 2 402,0 MHz à 2 480,0 MHz Profils Bluetooth : HFP (Profil mains libres) 1.8 PBAP (Profil d'accès à l'annuaire) 1.2.3 A2DP (Profil de distribution audio évoluée) 1.4 AVRCP (Profil de commande audio/vidéo à distance) 1.6.2 AVCTP (Protocole de transport de commande audio/vidéo) 1.4 AVDTP (Protocole de transport de distribution audio/vidéo) 1.3 GAVDP (Profil de distribution audio/vidéo générique) 1.3 IOP (Spécification d'essai d'interopérabilité)

#### W3050NEX W3000NEX

RFCOMM (RFCOMM avec TS 07.10) 1.2

#### **Syntonisateur FM**

Plage de fréquence : 87,9 MHz à 107,9 MHz Sensibilité utilisable : 12 dBf (1,1 μV/75 Ω, mono, S/B : 30 dB) Rapport signal/bruit :

#### W3050NEX 2000NEX

50 dB (radiodiffusion numérique) (réseau IHF-A) 50 dB (radiodiffusion analogique) (réseau IHF-A)

#### W3000NEX

50 dB (réseau IHF-A)

#### **Syntonisateur AM**

Plage de fréquence : 530 kHz à 1 710 kHz Sensibilité utilisable : 28 µV (S/B : 20 dB) Rapport signal/bruit :

#### W3050NEX 2000NEX

45 dB (radiodiffusion numérique) (réseau IHF-A) 45 dB (radiodiffusion analogique) (réseau IHF-A)

#### W3000NEX

45 dB (réseau IHF-A)

#### **Wi-Fi**

#### W3050NEX W3000NEX

Version : IEEE 802.11 a/n/ac (5 GHz) Canaux de fréquences : 149, 151, 155 canaux (5 GHz) Sécurité : WPA2 (Personnel), WPA3 (Personnel) Puissance de sortie : +13,0 dBm max. (5 GHz)

#### **GPS**

Récepteur GNSS Système : GPS L1C/Ac, SBAS L1C/A, GLONASS L1OF, Galileo E1B/C SPS (Service de positionnement standard) Système de réception : Système de réception multicanal 64 canaux Fréquence de réception : 1 575,42 MHz/1 602 MHz

Sensibilité : -140 dBm (type) Fréquence : Environ une fois par seconde Antenne GPS Antenne : Antenne micro-ruban plate/Polarisation hélicoïdale côté droit Câble d'antenne : 3,55 m Dimensions  $(L \times H \times P)$ :  $47$  mm  $\times$  16,2 mm  $\times$  55 mm Poids : 104,0 g

#### **REMARQUE**

Les spécifications et le design peuvent être modifiés sans préavis à des fins d'améliorations.

Enregistrez votre produit sur

### https://www.pioneerelectronics.com/PUSA/

au Canada https://www.pioneerelectronics.ca/POCEN/

#### **PIONEER CORPORATION**

28-8, Honkomagome 2-chome, Bunkyo-ku, Tokyo 113-0021, Japan

#### PIONEER ELECTRONICS (USA) INC.

P.O. BOX 1720, Long Beach, CA 90801-1720, U.S.A. TEL: (800) 421-1404

#### **PIONEER EUROPE NV**

Haven 1087, Keetberglaan 1, B-9120 Melsele, Belgium/Belgique TEL: (0) 3/570.05.11

#### PIONEER ELECTRONICS ASIACENTRE PTE. LTD.

No. 2 Jalan Kilang Barat, #04-02, Singapore 159346 TEL: 65-6378-7888

#### PIONEER ELECTRONICS AUSTRALIA PTY. LTD.

Unit 13, 153-155 Rooks Road, Vermont, Victoria, 3133 Australia TEL: (03) 9586-6300

#### PIONEER ELECTRONICS DE MÉXICO S.A. DE C.V.

Blyd, Manuel Ávila Camacho #118, Piso 12, Lomas de Chapultepec, Alcaldía Miquel Hidalgo C.P. 11000. Ciudad de México Tel: 52-55-9178-4270

#### 先缝雷子 (香港) 有限公司

香港九龍長沙灣道909號5樓 電話: 852-2848-6488

© 2024 PIONEER CORPORATION